# Podręcznik użytkownika

# **M4714C**

Przed użyciem tego urządzenia przeczytaj uważnie uwagi podane w rozdziale Środki ostrożności.

Przechowuj Podręcznik użytkownika (CD) w dostępnym miejscu, aby korzystać z niego w przyszłości.

 $\checkmark$  razie potrzeby skorzystania z serwisu należy podać informacje znajdujące się na tabliczce umieszczonej na produkcie.

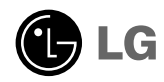

Sprzedawcy i użytkownicy powinni pamiętać, że urządzenie to jest przeznaczone do użytku publicznego, a nie domowego.

# Mocowanie podstawy

- Tylko w niektórych modelach.
- $1$ . Wyjmij części podstawy z opakowania i złóż, jak pokazano na rysunku.

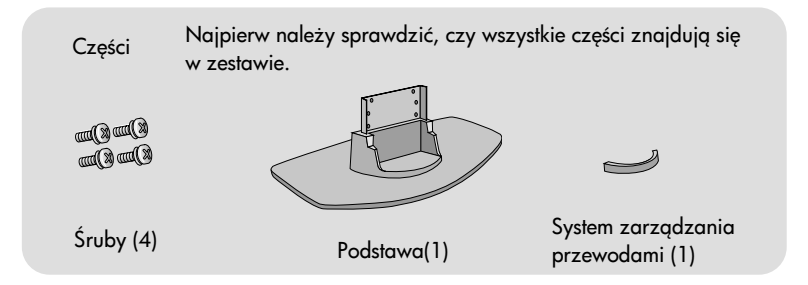

 $2. \,$ Umieść urządzenie ekranem skierowanym w dół na miękkiej tkaninie rozłożonej na stole. Podłącz podstawę, jak pokazano na rysunku poniżej.

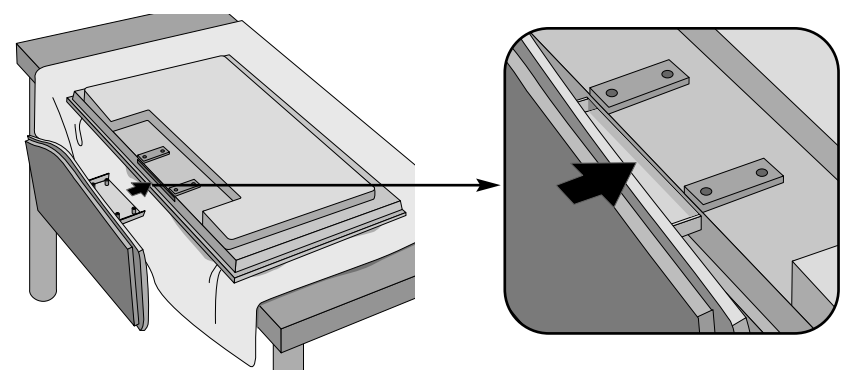

 $3. \,$ Używając wkrętów, przymocuj podstawę z tyłu urządzenia, jak to zostało pokazane na rysunku.

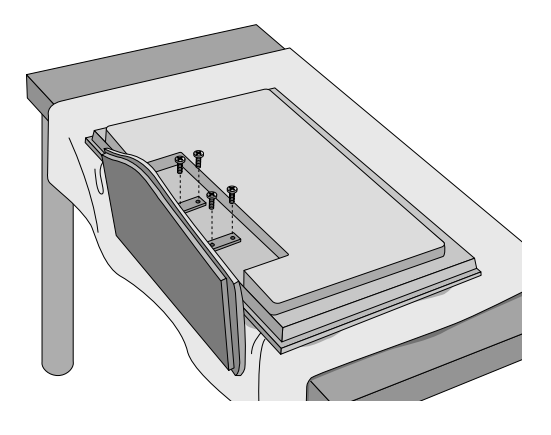

# Podłączanie głośników

- Tylko w niektórych modelach.

Zamontuj głośnik, używając wkrętaka, jak pokazano na rysunku poniżej, a następnie podłącz przewód głośnika.

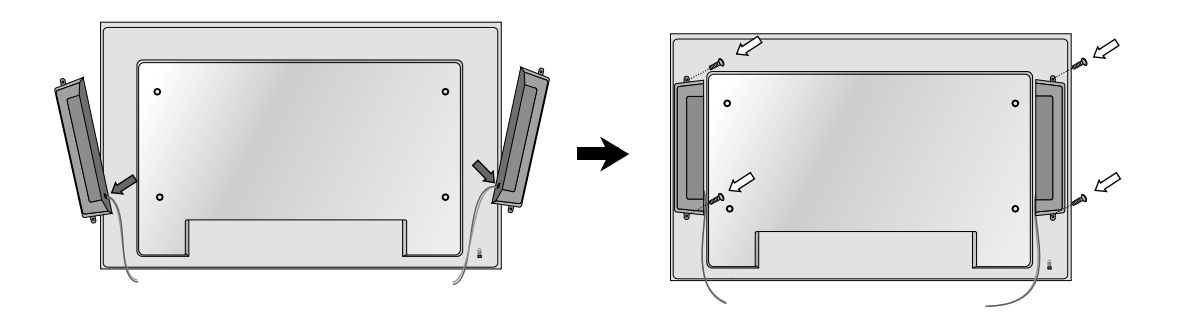

Po zainstalowaniu głośników, użyj uchwytu lub opaski do zabezpieczenia przewodów od głośników.

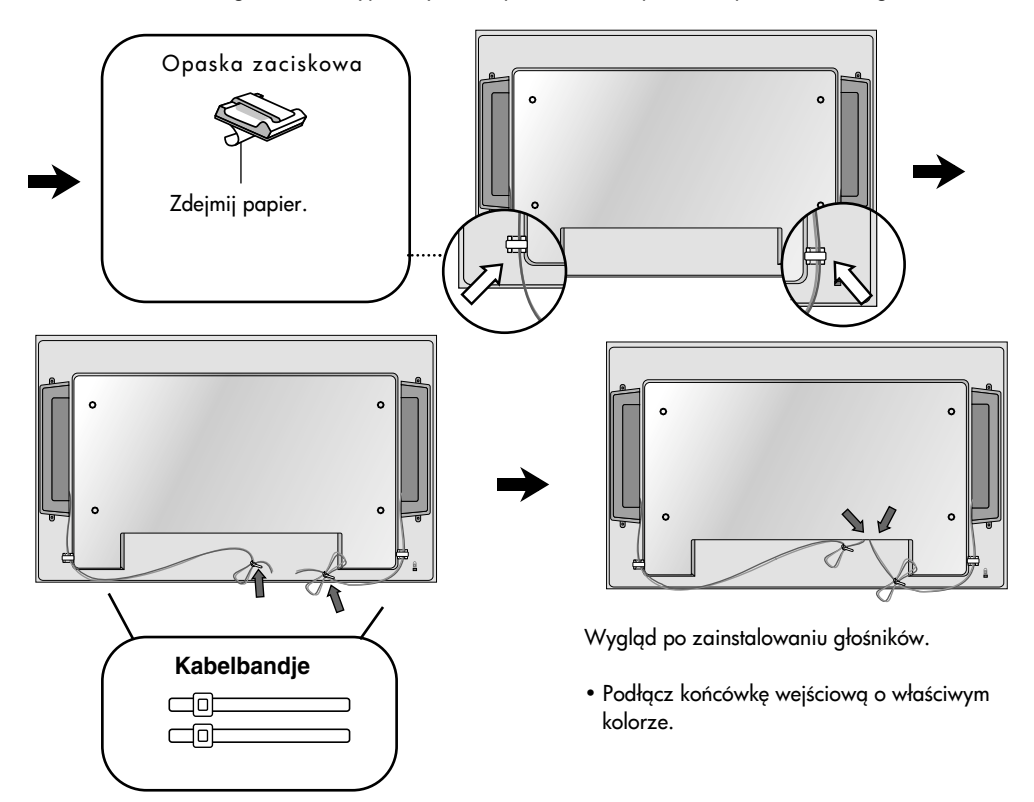

## Aby zainstalować w trybie pionowym

- Tylko w niektórych modelach.

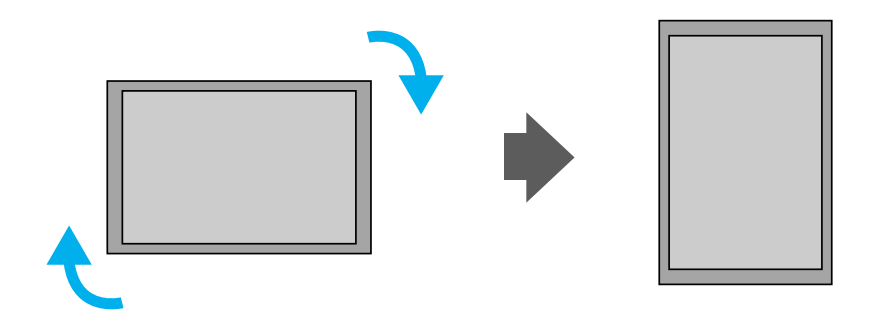

W przypadku instalacji w trybie pionowym należy obrócić urządzenie zgodnie z kierunkiem ruchu wskazówek zegara od frontu.

# Używanie pilota

### Nazwy przycisków na pilocie zdalnego sterowania

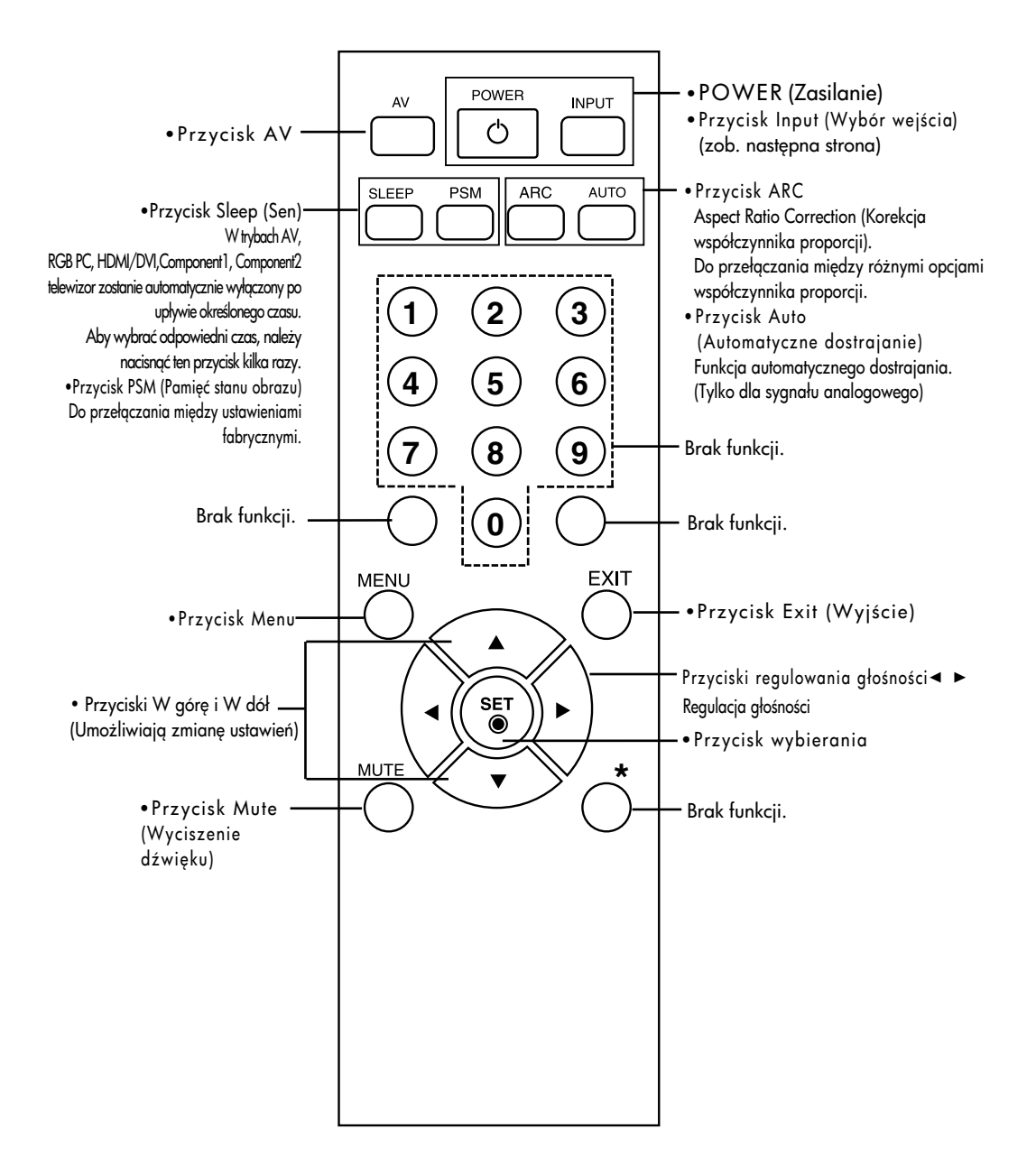

# Używanie pilota

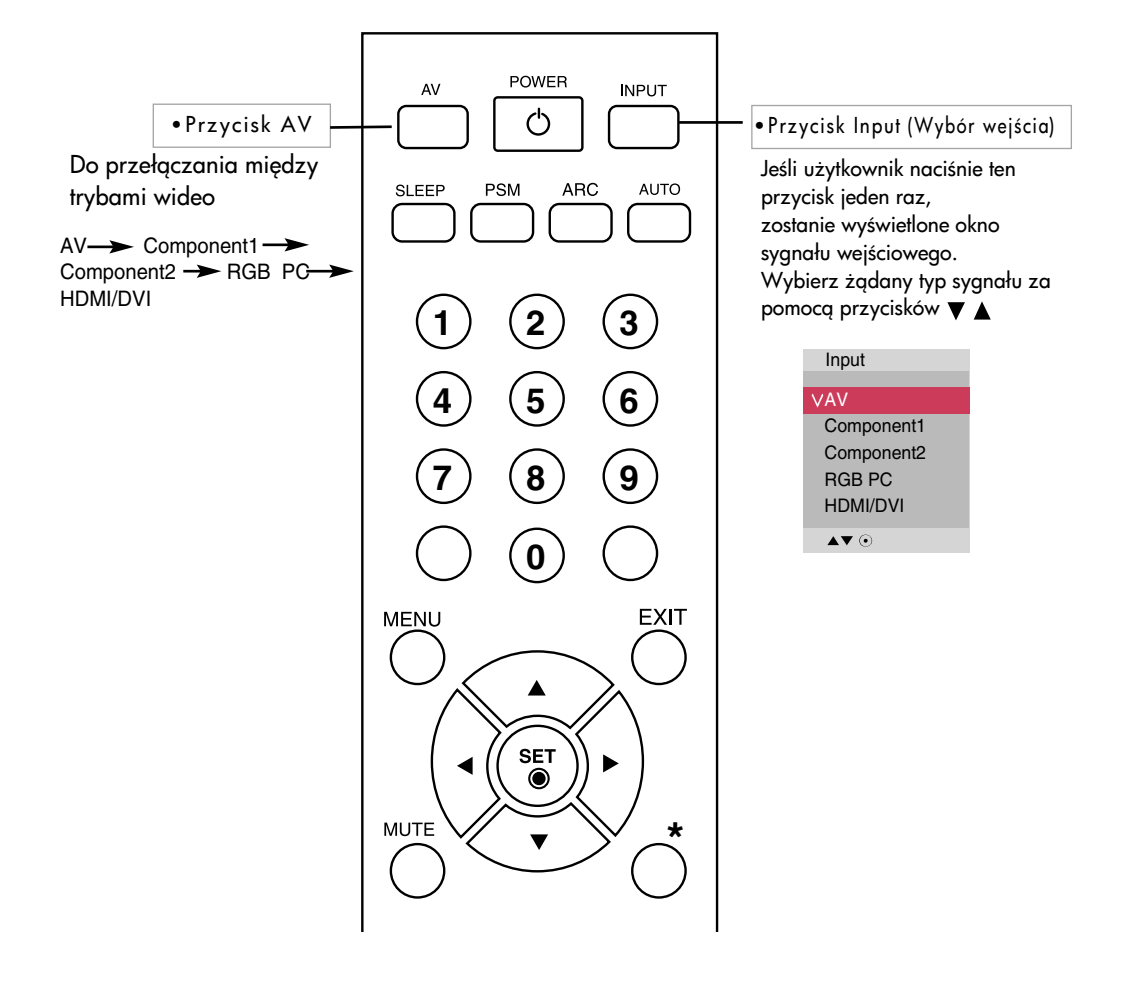

### Wkładanie baterii do pilota zdalnego sterowania

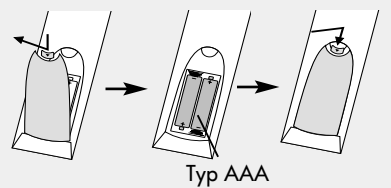

- 1. Odsuń pokrywę komory baterii.
- 2. Włóż baterie zgodnie z symbolami biegunowości (+/-).
- 3. Zamknij pokrywę komory baterii.
	- Zużyte baterie należy wyrzucić do odpowiedniego pojemnika, aby chronić środowisko przed zanieczyszczeniem.

# Nazwy i funkcje części

\* Produkt przedstawiony na rysunku w podręczniku użytkownika może różnić się od rzeczywistego.

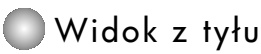

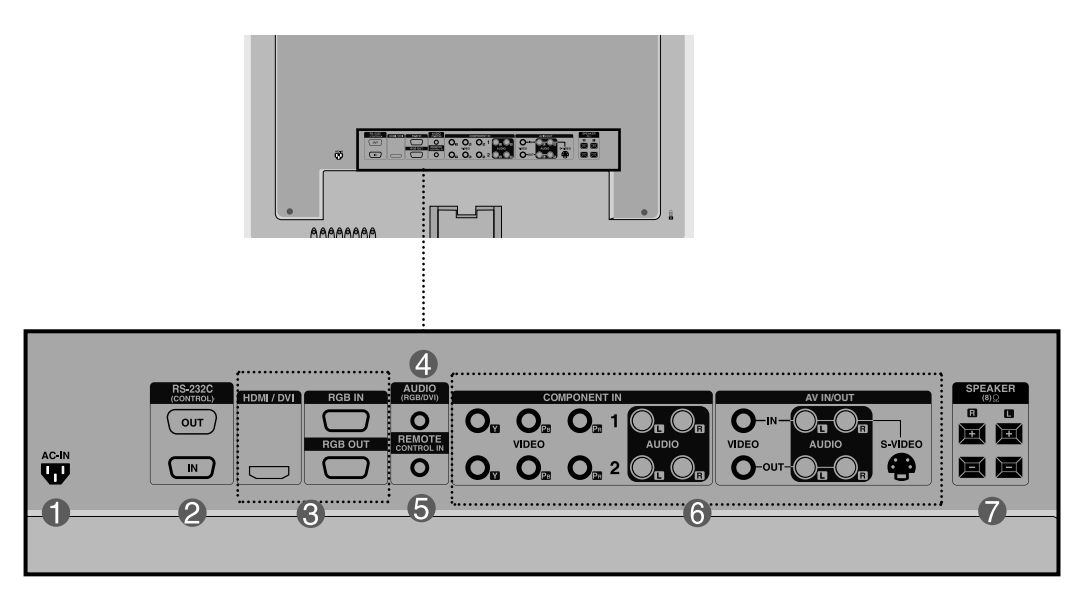

- Złcze zasilania: Podłcz przewód zasilania.
- Port przewodowego pilota zdalnego sterowania
- **B** Porty szeregowe RS-232C
- **Porty RGB, HDMI/DVI**

: Wejście HDMI obsługuje sygnał wejściowy High Definition i technologie HDCP (High-bandwidth Digital Content Protection). Niektóre urządzenia do obsługi sygnału w standardzie HD wymagają technologii HDCP.

- G Gniazdo karty dźwiękowej komputera : Przewód audio należy podłaczyć do gniazda \*LINE OUT (WYJŚCIE LINII) karty dźwiękowej komputera.
- **6** Porty AV
- Gniazda głośników

#### \* LINE OUT (WYJ@CIE LINII)

Złącze używane do połączenia z głośnikiem z wbudowanym wzmacniaczem (Amp). Przed podłączeniem sprawdź złącze karty dźwiękowej w komputerze. Jeśli karta dźwiękowa w komputerze ma tylko złącze Speaker Out (Wyjście głośnika), zmniejsz głośność w komputerze. Jeśli wyjście Audio Out (Wyjście audio) karty dźwiękowej w komputerze obsługuje dwie funkcje Speaker Out (Wyjście głośnika) i Line Out (Wyjście linii), zmień funkcję na Line Out (Wyjście linii) za pomocą zworki (Sprawdź w podreczniku karty dźwiękowej).

### **Podłączanie do komputera**

Przede wszystkim sprawdź, czy komputer, urządzenie i urządzenia peryferyjne są wyłączone. Nastepnie podłącz przewód sygnału wejściowego.

- **A**) Podłączanie za pomocą przewodu sygnału wejściowego D-Sub
- ) Podłączanie za pomocą końcówki HDMI do przewodu sygnału wejściowego DVI.(spoza zestawu). **B**

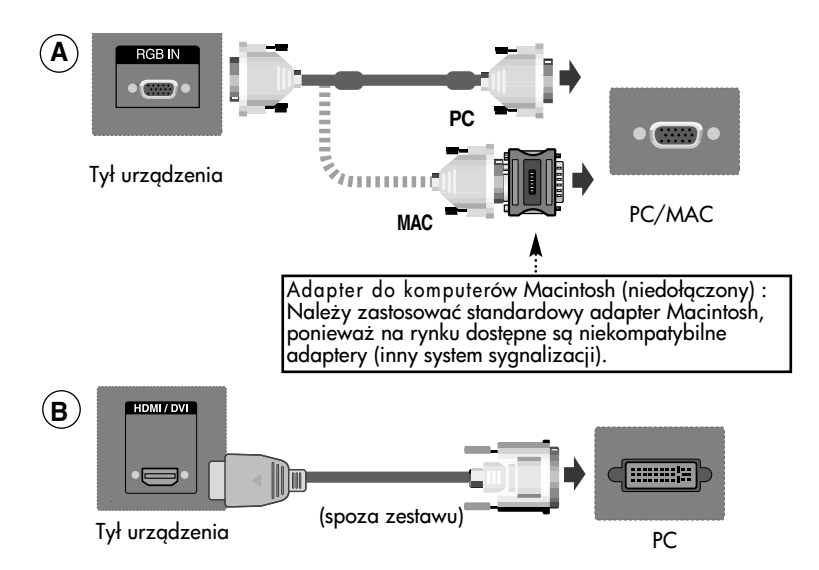

■ Należy używać zgodnych z produktem ekranowanych przewodów interfejsu (15-stykowy kabel D-sub, kabel DVI).

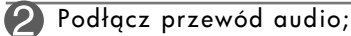

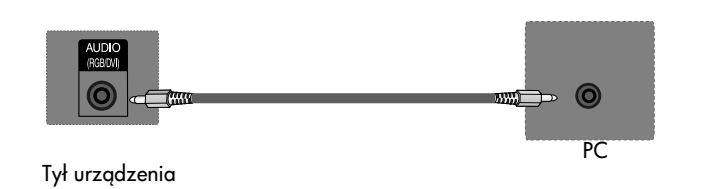

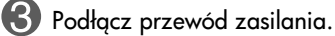

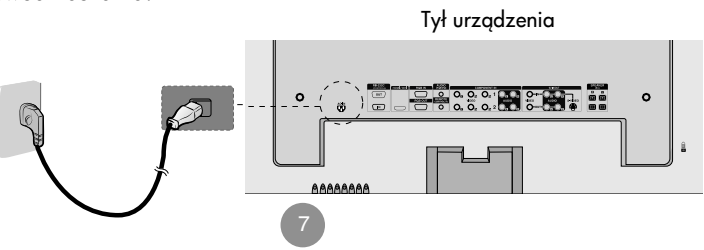

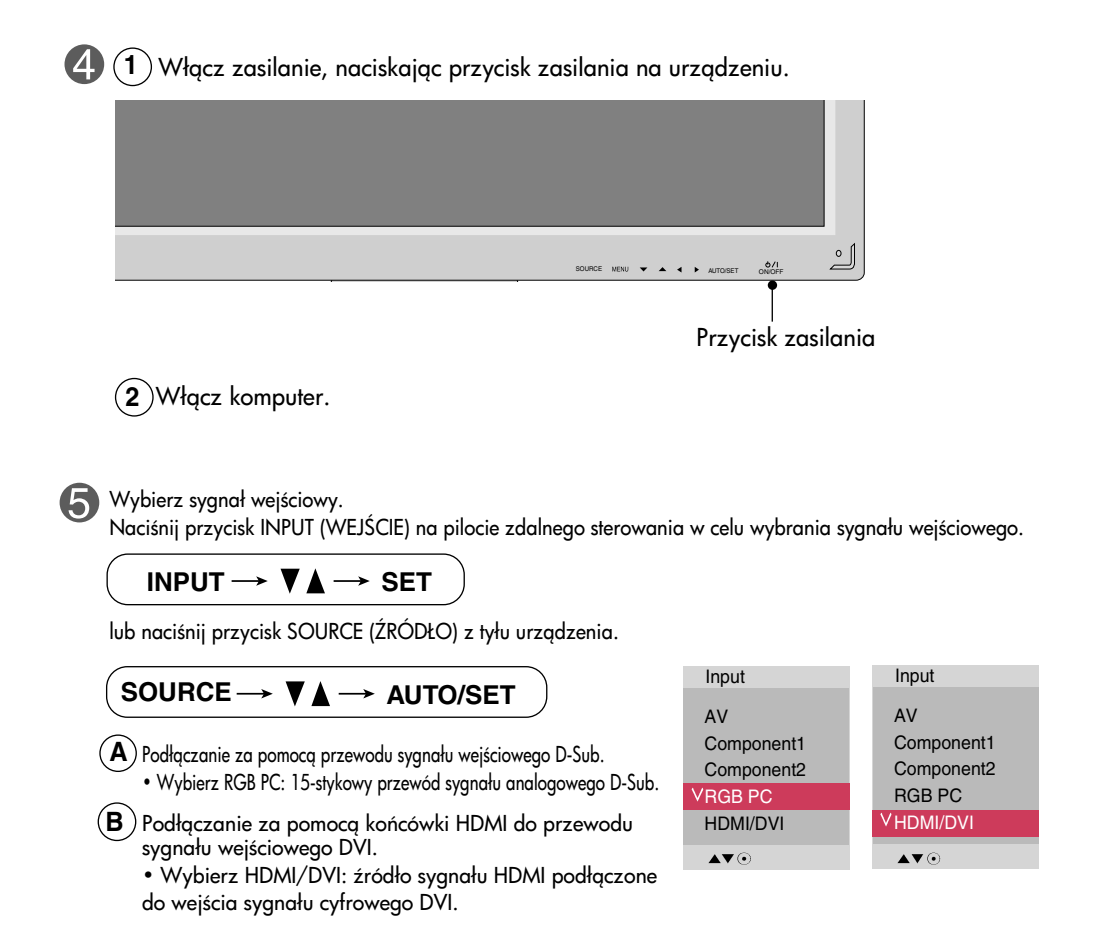

Uwaga

• Sposób łączenia z dwoma komputerami.

Podłącz kable sygnałowe (HDMI do DVI i D-Sub) do każdego komputera.

- Naciśnij przycisk INPUT (WYBÓR WEJŚCIA) na pilocie zdalnego sterowania w celu wybrania komputera.
- Podłączyć bezpośrednio do uziemionego gniazda ściennego lub do listwy zasilania (wtyczka ma 3 bolce).

### **EXECTE:** Korzystanie z funkcji Daisy Chain Monitors

Z tej funkcji można skorzystać podczas wyświetlania sygnałów wejściowych ANALOG RGB komputera na innym urządzeniu.

• Aby korzystać z różnych urządzeń połączonych ze soba, podłacz jeden koniec przewodu sygnału wejściowego (15-stykowy przewód sygnałowy D-Sub) do gniazda wyjściowego RGB OUT pierwszego urządzenia, a drugi koniec do gniazda wejściowego RGB IN innego urządzenia.

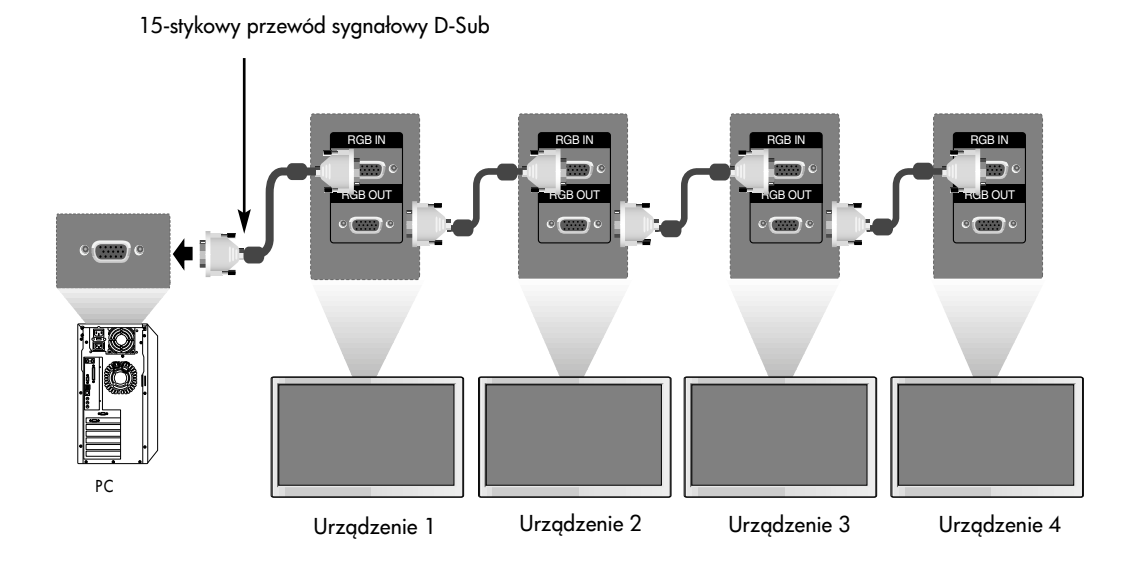

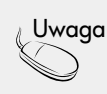

• W przypadku podłączania kaskadowo wielu przewodów sygnału wejściowego i wyjściowego zalecane jest stosowanie przewodów powodujących mniejsze straty sygnału. Zalecane jest korzystanie z dystrybutora okablowania.

Montowanie urządzenia za pomocą uchwytu ściennego VESA FDMI

To urządzenie można przymocować za pomocą uchwytu VESA FDMI. Uchwyty te nie są częścią zestawu i nie są sprzedawane przez firmę LG. Więcej informacji można znaleźć w dokumentacji dołączonej do uchwytu.

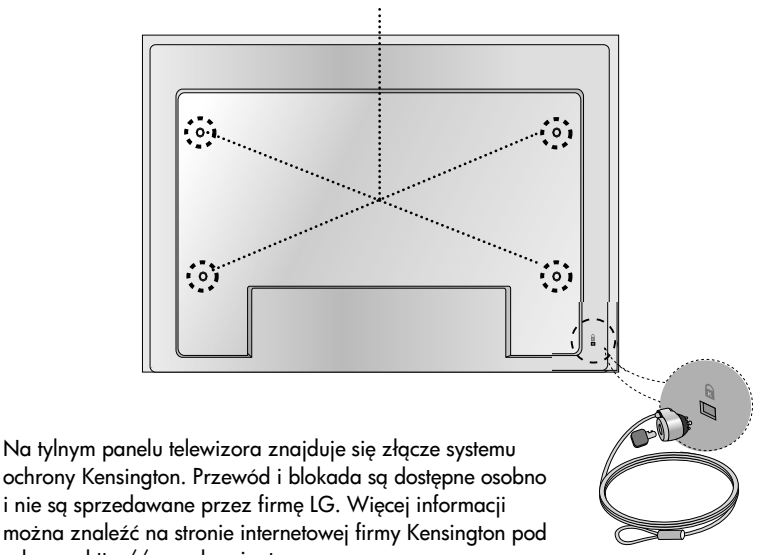

ochrony Kensington. Przewód i blokada są dostępne osobno i nie są sprzedawane przez firmę LG. Więcej informacji można znaleźć na stronie internetowej firmy Kensington pod adresem http://www.kensington.com.

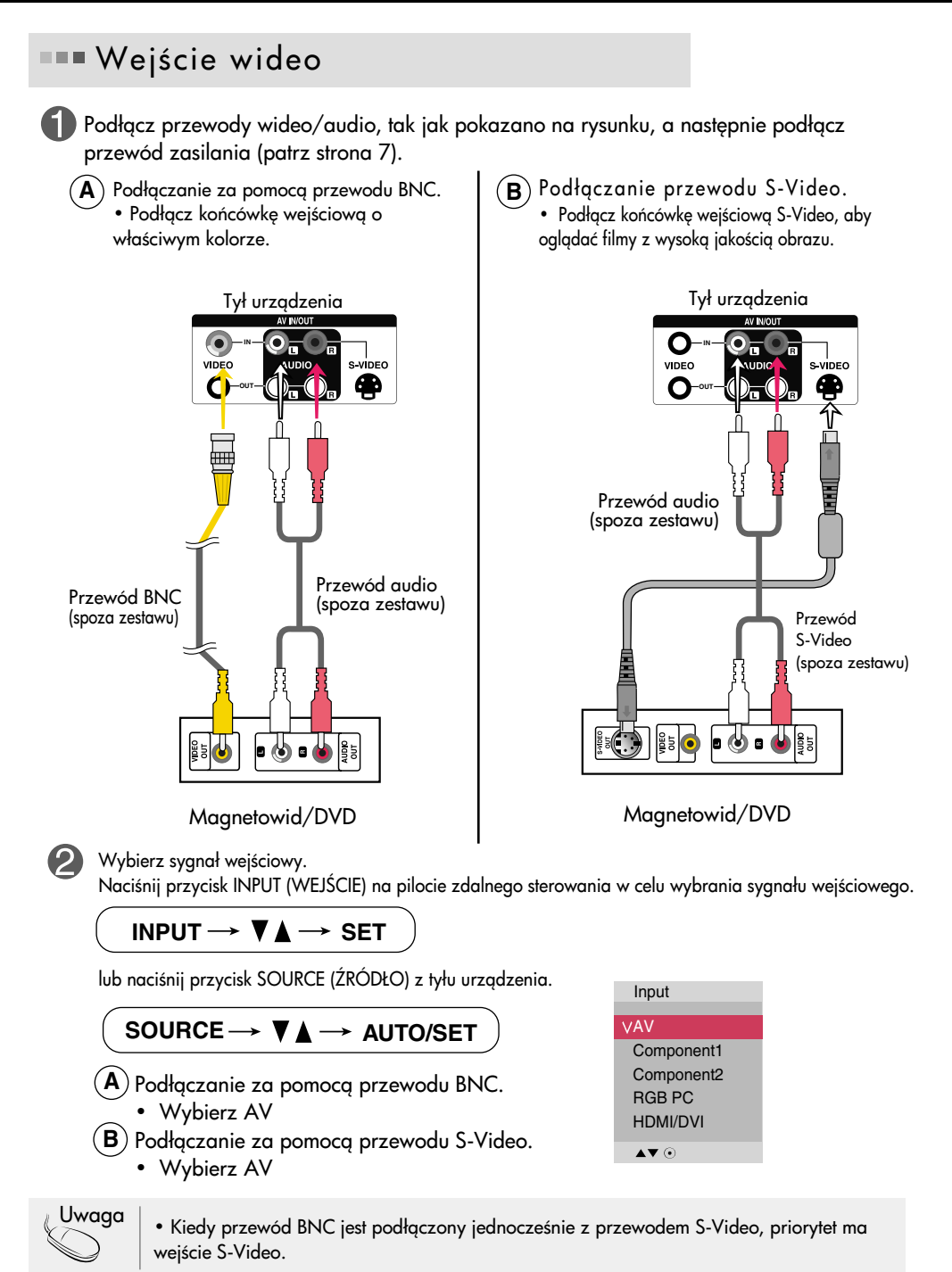

### **EXECTE:** Wejście Component (480p/576p/720p/1080p/1080i/480i/576i)

Podłącz przewody audio-wideo, tak jak pokazano na rysunku poniżej, a następnie podłącz przewód zasilania (zob. strona 7).

• Podłącz końcówkę wejściową o właściwym kolorze.

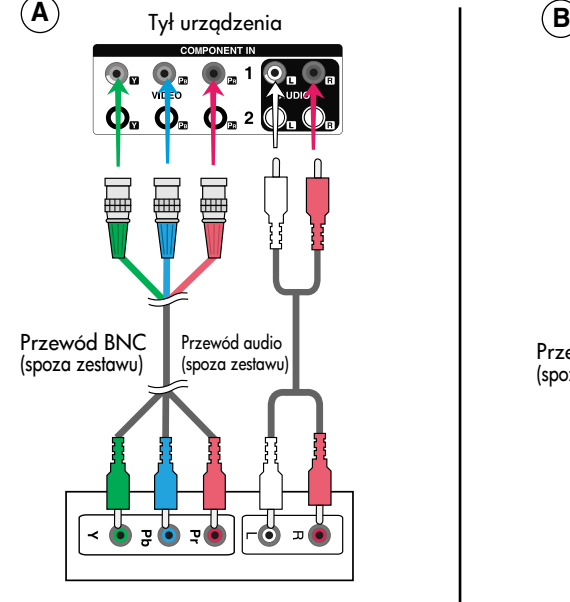

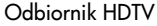

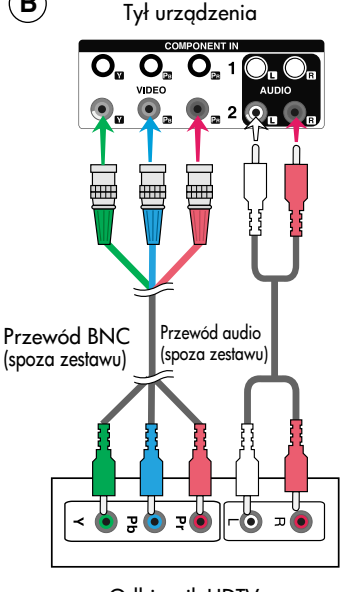

Odbiornik HDTV

Uwaga

- Niektóre urzadzenia do obsługi sygnału w standardzie HD mogą wymagać technologii HDCP.

12

- Wejście Component nie obsługuje technologii HDCP.

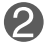

#### Wybierz sygnał wejściowy.

Naciśnij przycisk INPUT (WEJŚCIE) na pilocie zdalnego sterowania w celu wybrania sygnału wejściowego.

#### **INPUT**  $\rightarrow$  $\Psi$  $\rightarrow$  **SET**

lub naciśnij przycisk SOURCE (ŹRÓDŁO) z tyłu urządzenia.

### SOURCE → **VA** → AUTO/SET

- A) Wybierz Component1
- **B** Wybierz Component2

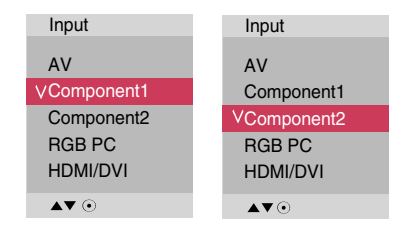

### **EXECUTE:** Wejścia HDMI (480p/576p/720p/1080i/1080p)

Wejście HDMI obsługuje sygnał High Definition i technologie HDCP (High-bandwidth Digital Content Protection). Niektóre urządzenia do obsługi sygnału w standardzie HD wymagają technologii HDCP.

Podłącz przewody audio-wideo, tak jak pokazano na rysunku poniżej, a następnie podłącz przewód zasilania (zob. strona 7).

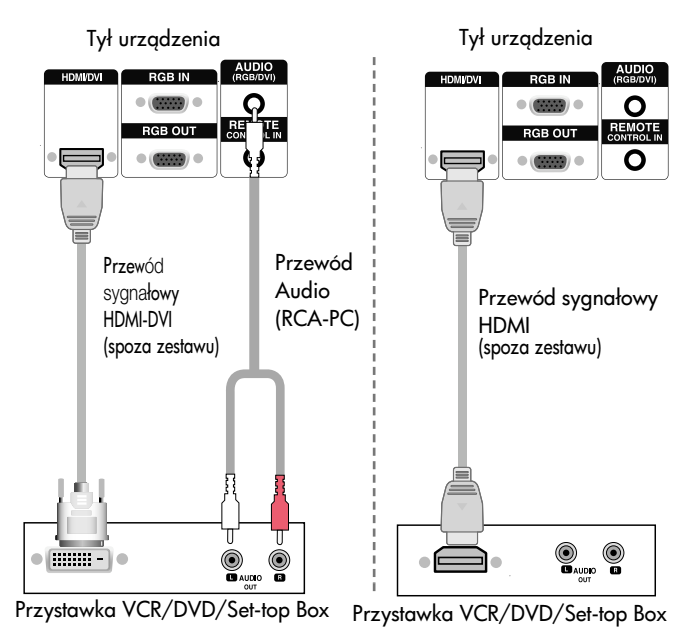

Uwaga : Dźwięk w formacie Dolby Digital nie jest obsługiwany.

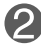

Wybierz sygnał wejściowy.

Naciśnij przycisk INPUT (WEJŚCIE) na pilocie zdalnego sterowania w celu wybrania sygnału wejściowego.

13

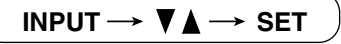

lub naciśnij przycisk SOURCE (ŹRÓDŁO) z tyłu urządzenia.

#### SOURCE → **VA** → AUTO/SET

Podłaczanie za pomocą końcówki HDMI do przewodu sygnału wejściowego DVI. Podłączanie za pomocą przewodu sygnału wejściowego HDMI. • Wybierz HDMI/DVI

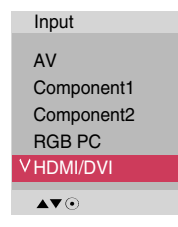

### **EEE Odbiór sygnału AV**

• Przy korzystaniu z wejść AV istnieje możliwość podłączenia wyjść AV do następnych monitorów.

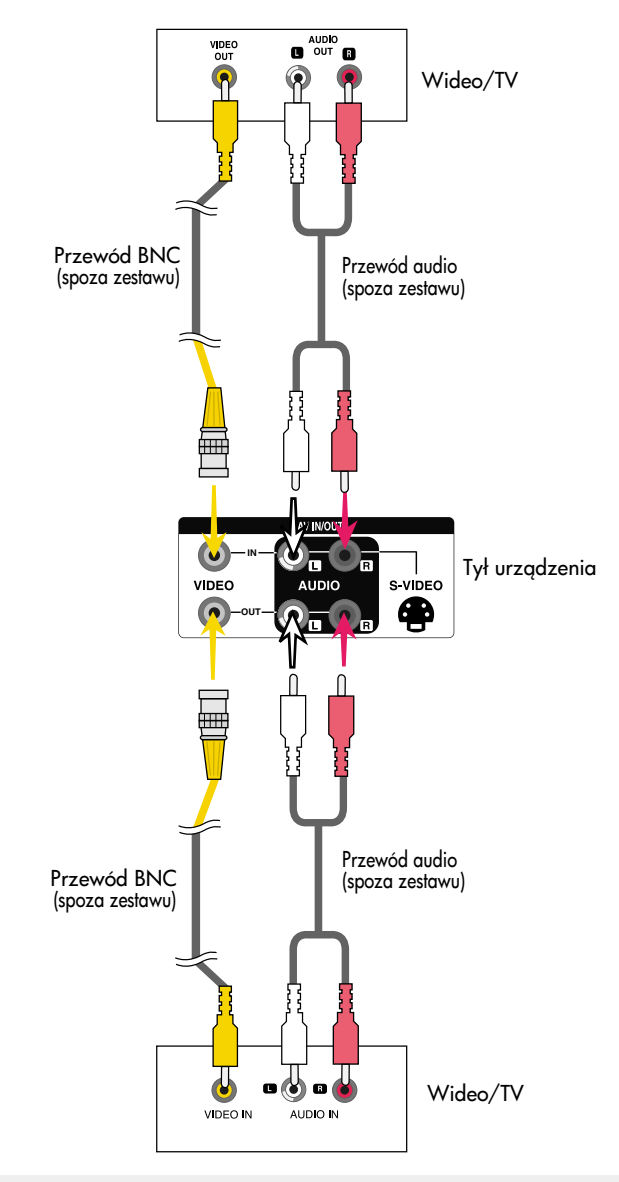

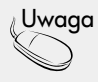

• W przypadku podłączania kaskadowo wielu przewodów sygnału wejściowego i wyjściowego zalecane jest stosowanie przewodów powodujących mniejsze straty sygnału. Zalecane jest korzystanie z dystrybutora okablowania.

# System zarządzania przewodami

\* Tylko w niektórych modelach.

 $\blacksquare$  **1.** Umieść kable na środku, jak pokazano na poniższym rysunku.

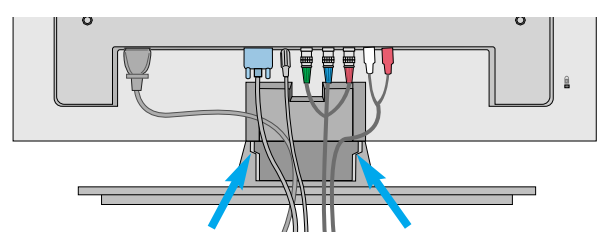

2 Uchwyt przewodów należy zamontować z tyłu urządzenia, dzięki czemu zarządzanie przewodami będzie łatwiejsze.

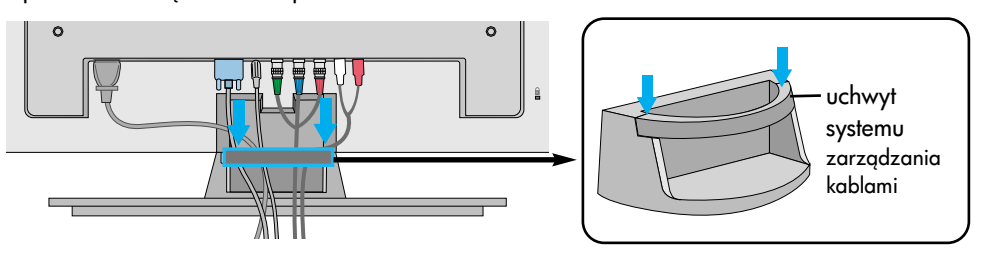

\*Wyjmowanie uchwytu przewodów.

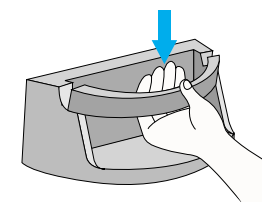

Trzymając oburącz uchwyt systemu zarządzania okablowaniem, pocignij go w dół.

Ostrzeżenie

• Nie używaj systemu zarządzania kablami jako uchwytu do przenoszenia monitora.

### Opcje regulacji ekranu  $\overset{\circ}{=}$ SOURCE READ **Y A 4 P** AUTOISET ON/OFF SOURCE MENU<a>
AUTO/SET ON/OFF Przycisk zasilania • Przycisk ten służy do włączania i wyłączania urządzenia. • Wskaźnik ten makolor niebieski, kiedy monitor działa normalnie (Tryb Wskaźnik zasilania<sup>`</sup> włączenia). Jeśli monitor jest w trybie uśpienia (oszczędzanie energii), kolor wskaźnika zmienia się na bursztynowy. 3 Przycisk MENU • Przycisk ten słuy do wy&wietlania/ukrywania menu ekranowego. • Przyciski te służą do wybierania ikony lub określania ustawień w menu 4 Przyciski kranowym. wyboru/regulacji menu ekranowego • Regulacja w górę lub w dół. • Regulacja Volume 35 głośności . . . . . . . . . . .

### Opcje regulacji ekranu

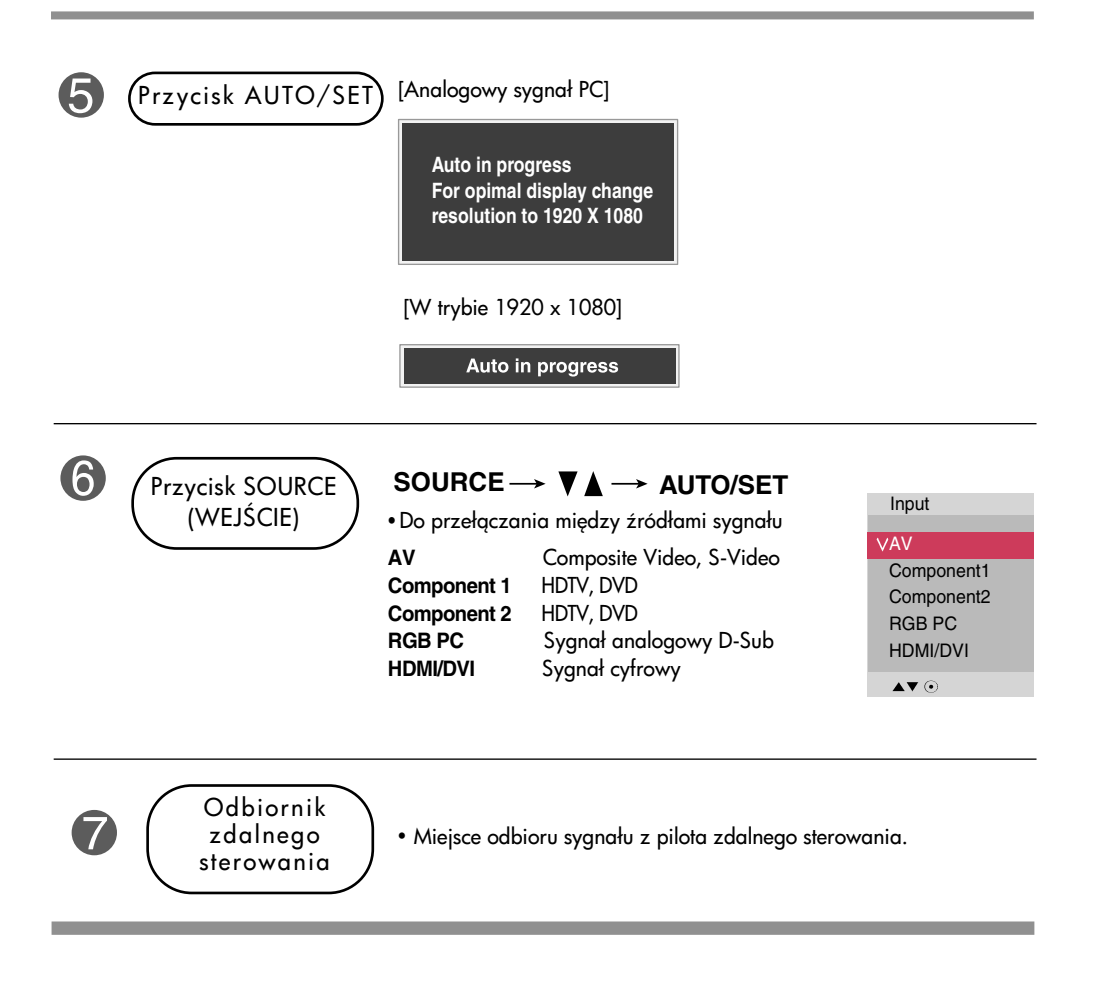

### Menu ekranowe

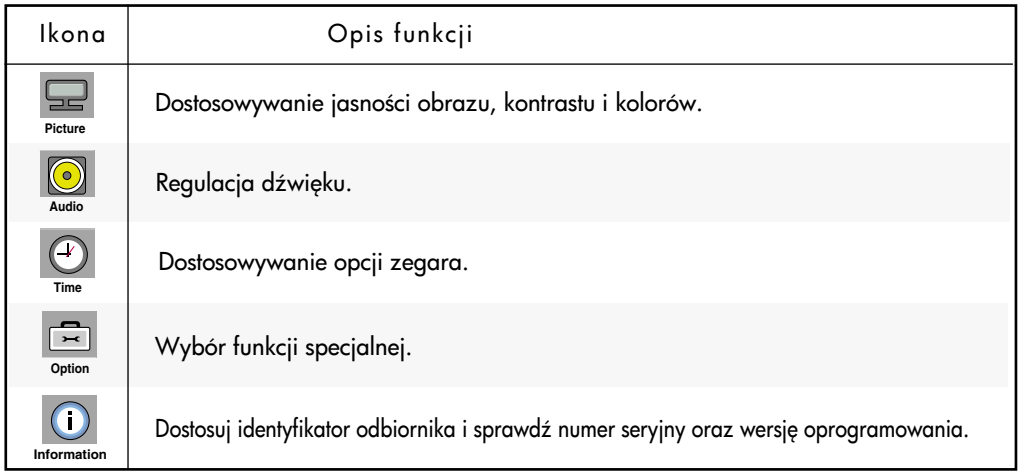

### Kolejność czynności w menu ekranowym

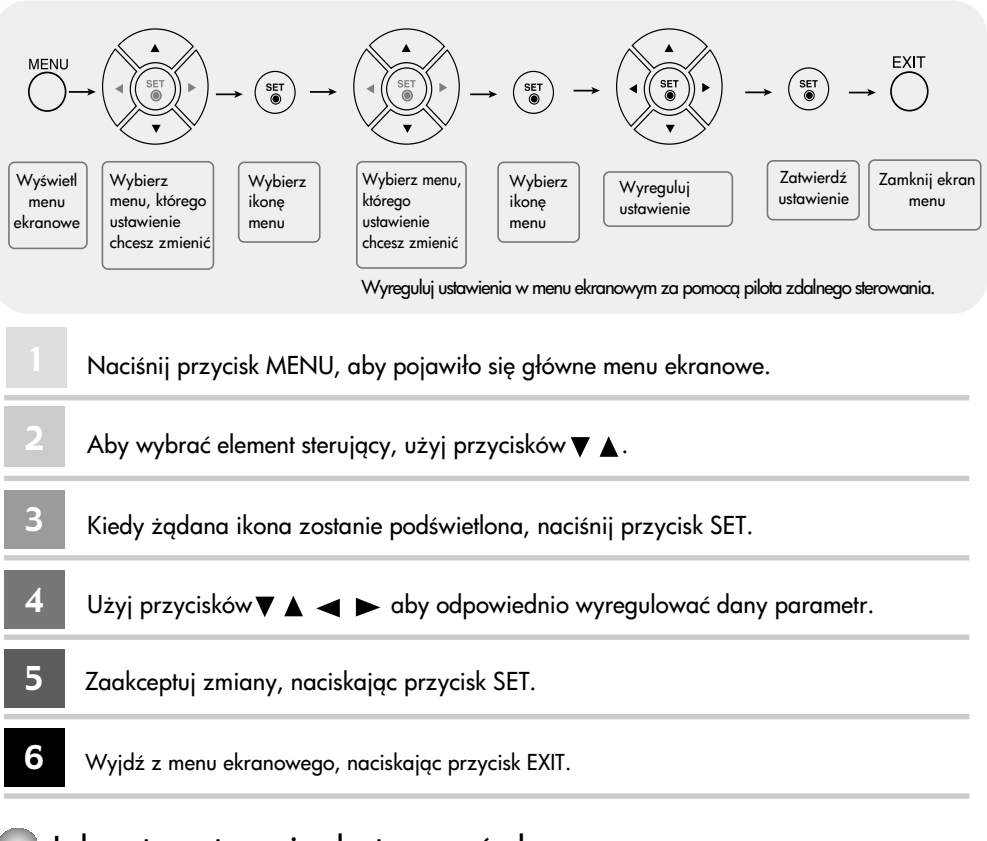

### Jak automatycznie dostosować ekran

Naci&nij przycisk AUTO/SET (AUTO/USTAW) na komputerze (Przycisk AUTO na pilocie zdalnego sterowania). Zostanie wybrane ustawienie ekranu optymalne dla bieżącego trybu. Jeśli wyniki nie będą zadowalające, ustawienia ekranu można dostosować ręcznie.

[W trybie 1920 x 1080]

Auto in progress

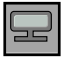

### OBRAZ Dobór kolorystyki

#### Picture Mode

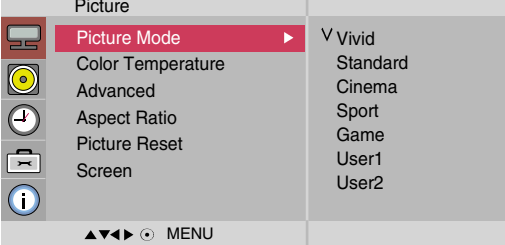

Funkcja Picture Mode (Pamięć stanu obrazu) służy do automatycznego dostosowywania jakości wyświetlanego obrazu w zależności od używanego środowiska audio-wideo.

- Vivid (Žywy) : Wybierz te opcje, aby wyświetlić obraz o dużej ostrości.
- Standard (Standardowy) : Najbardziej uniwersalny i naturalny stan obrazu.
- Cinema (Kino) : Tę opcję należy wybrać, aby obniżyć jasność obrazu o jeden poziom.
- Sport (Sport) : Wybierz tę opcję, aby wyświetlić miękki obraz.
- Game (Gra) : Wybierz tę opcję, aby cieszyć się dynamicznym obrazem w trakcie grania.
- User 1, 2 (Użytkownik) : Wybierz tę opcję, aby zastosować ustawienie zdefiniowane przez użytkownika.

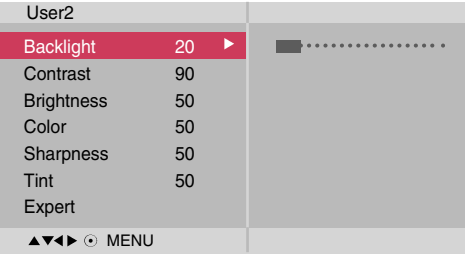

Backlight (Podświetlenie): Aby wyregulować jasność ekranu, wyreguluj jasność panelu LCD. Contrast (Kontrast): Regulowanie różnicy między poziomem jasności i przyciemnienia obrazu.

Brightness (Jasność): Regulowanie jasności ekranu.

Color (Kolor): Ustawianie żądanego poziomu koloru.

Sharpness (Ostrość): Regulowanie wyrazistości ekranu.

Tint (Odcień): Ustawianie żadanego poziomu odcieni.

Expert(Ekspert): Do kompensacji trybów obrazu lub dostosowania wartości obrazu zgodnie z danym obrazem (dotyczy tylko menu User 2 (Użytkownik 2)).

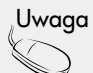

Uwaga | Jeśli w opcji Picture Mode (Pamięć stanu obrazu) w menu Picture (Obraz) zostanie wybrane ustawienie Vivid (Żywy), Standard (Standardowy), Cinema (Kino), Sport (Sport) lub Game (Gra), kolejne menu będą ustawiane automatycznie.

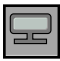

### OBRAZ Dobór kolorystyki

#### Color **Temperature**

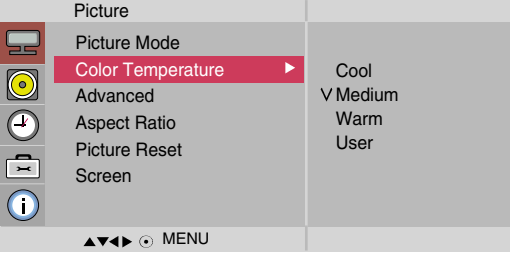

Wybieranie zestawu kolorów ustawionych fabrycznie.

- Cool (Zimny) : Fioletowy odcień bieli.
- Medium (Normalny) : Niebieskawy odcień bieli.
- Warm (Ciepły) : Czerwonawy odcień bieli.
- User (Użytkownik) : Wybierz tę opcję, aby zastosować ustawienie zdefiniowane przez użytkownika.

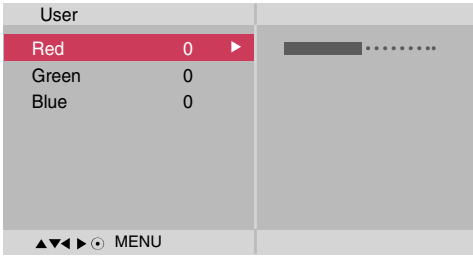

Red/Green/Blue (Czerwony/Zielony/Niebieski) Do ustawiania własnych poziomów kolorów.

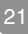

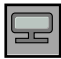

### OBRAZ Dobór kolorystyki

#### Advanced (Zaawansowane)

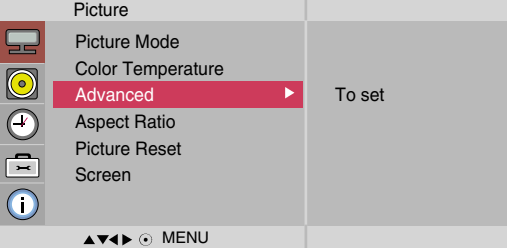

- Gamma : Do ustawiania własnej warto&ci współczynnika gamma. : -50/0/50 Duże wartości współczynnika gamma powodują wyświetlanie bladych obrazów, a małe wartości – wyświetlanie obrazów o dużym kontraście.
- Film Mode (Kino) : (Funkcja działa w następujących trybach: AV, Component 480i/576i). Podczas odtwarzania filmu funkcja ta dostosowuje parametry wy&wietlanego obrazu.
- Black Level (Poziom czerni) : (Funkcja działa w następujących trybach: AV (NTSC), HDMI/DVI i dostosowuje kontrast i jasność obrazu, modyfikując poziom czerni ekranu.
- Low (Niski) : Odbicia światła na ekranie stają się jaśniejsze.
- High (Wysoki) : Odbicia światła na ekranie stają się ciemniejsze.
- NR (REDUKCJA ZAKŁÓCEŃ) : usuwanie zakłóceń bez naruszania oryginalnego obrazu.

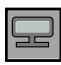

### OBRAZ Dobór kolorystyki

Aspect Ratio Wybieranie rozmiaru obrazu na ekranie. (Regulowanie proporcji obrazu)

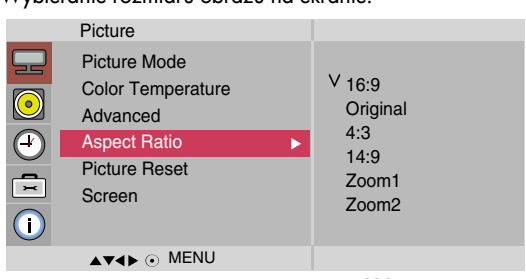

 $<$ AV $>$ 

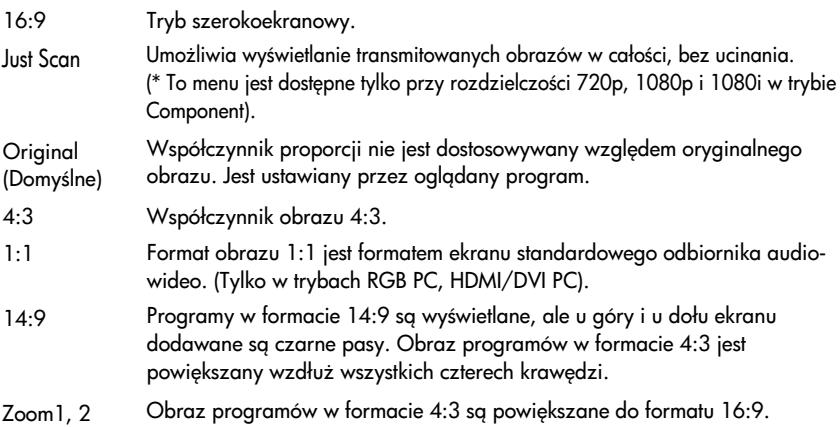

Górna i dolna część obrazu zostaną ucięte. (Powiększenie)

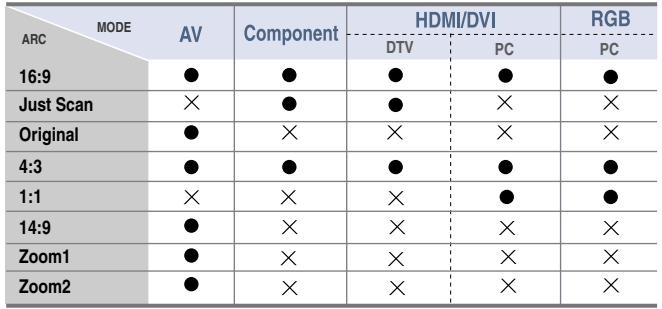

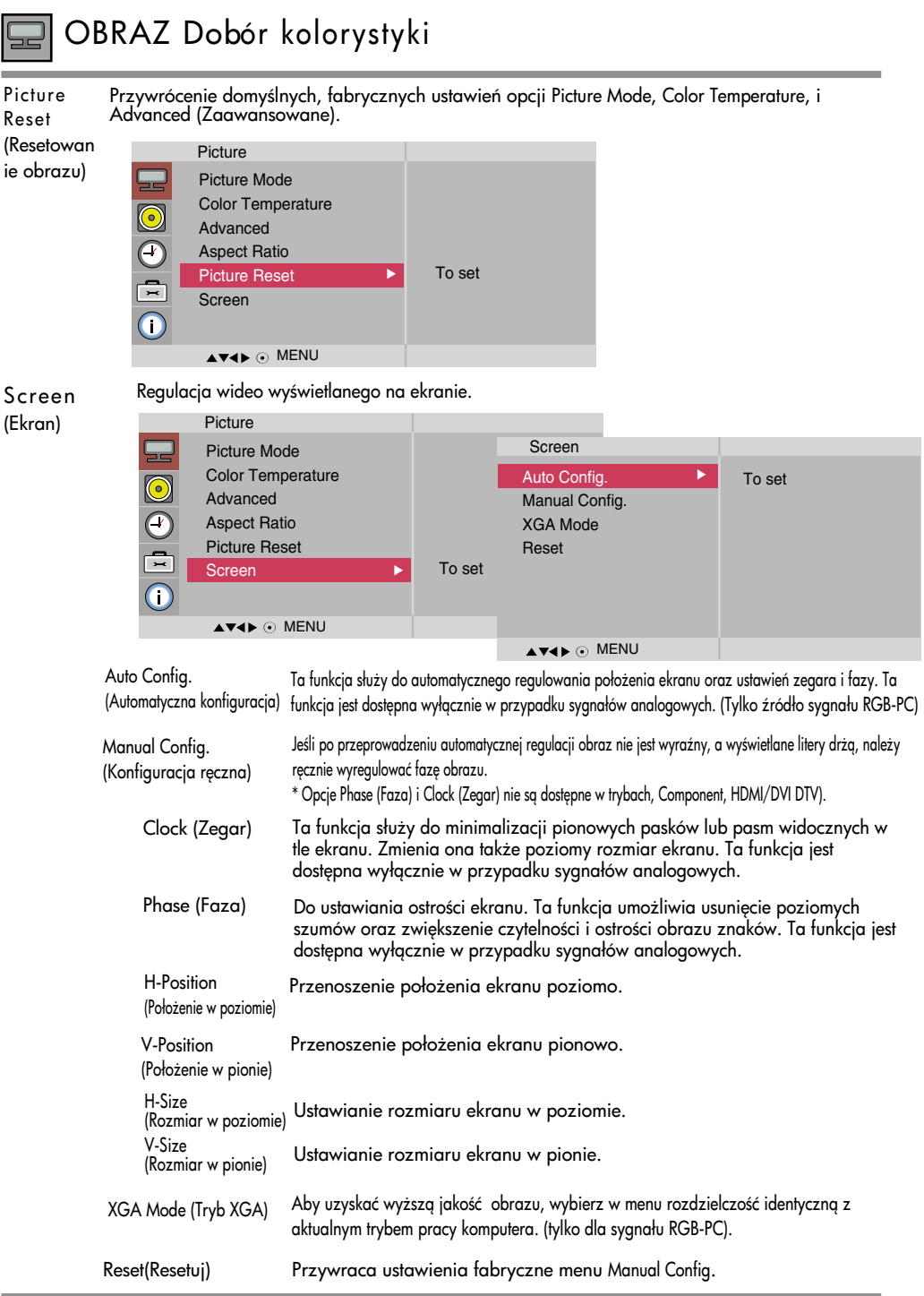

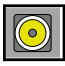

### DŹWIĘK Regulacja dźwięku

Wybierana jest najlepsza jakość dźwięku odpowiednio do aktualnie (Tryb dźwięku) odtwarzanego obrazu. **Sound Mode**

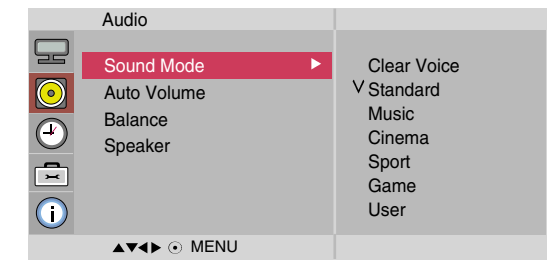

• Clear Voice (Czysty głos) : Poprzez automatyczne oddzielanie pasma częstotliwości głosu ludzkiego od dźwięków tła, tryb ten uwydatnia głos aktorów i ułatwia wsłuchiwanie się w dialogi.

- Standard (Standardowy) : Najbardziej zdyscyplinowane i naturalne brzmienie.
- Music (Muzyka) : Zapewnia wierność brzmienia przy odtwarzaniu muzyki.
- Cinema (Kino) : Wyrafinowane brzmienie.
- Sport : Ustawienie odpowiednie do ogladania transmisji sportowych.
- Game (Gra) : Wybierz te opcje, aby cieszyć się dynamicznym dźwiękiem w trakcie grania.
- User (Użytkownik) : Umożliwia zastosowanie ustawień zdefiniowanych przez użytkownika.

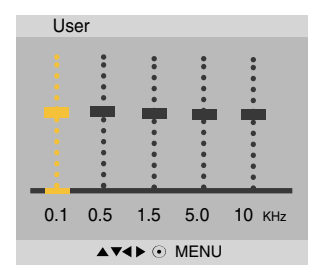

Automatyczne utrzymanie odpowiedniego poziomu głośności, który będzie jednakowy na wszystkich programach oraz dla wszystkich sygnałów. Aby włączyć tę funkcję, wybierz ustawienie On (Wł.). Auto Volume

Funkcja ta umożliwia ustawienie balansu dźwięku z lewego i prawego głośnika Balance

(Balans) Speaker

Stan głośników można zmieniać. Jeśli użytkownik chce korzystać z zewnętrznego systemu dźwięku hi-fi stereo, musi wyłączyć wbudowane głośniki telewizora. (Gło&niki)

Uwaga Po podłączeniu urządzenia do komputera i ustawieniu funkcji Sound Mode w menu dźwięku na Clear Voice, Standard, Music, Cinema, Sport lub Game dostepne opcje menu to: Balance (Balans), Auto Volume, Speaker.

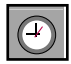

### CZAS Regulacja czasu

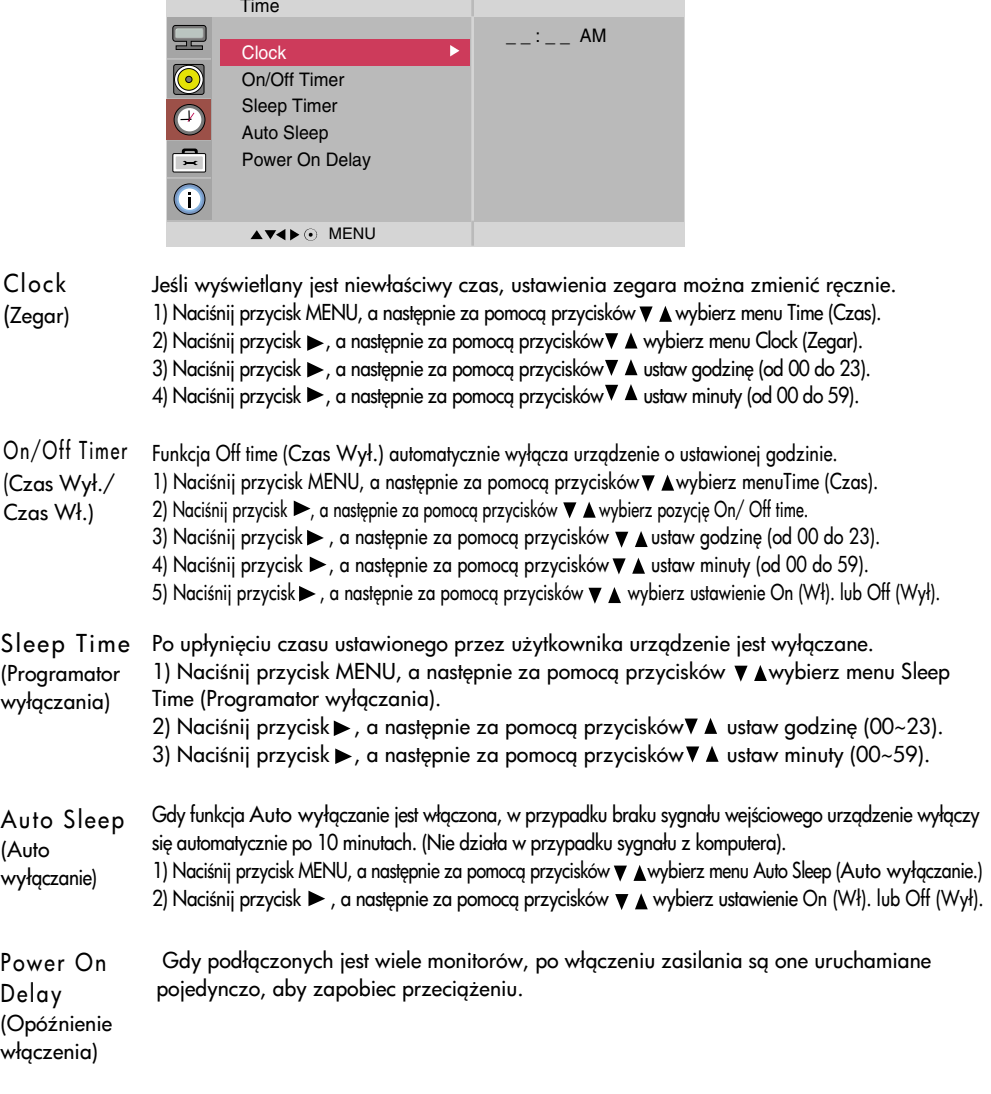

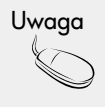

• W razie zaniku zasilania (odłączenie od zasilania lub awaria) należy ustawić zegar ponownie. • Po ustawieniu godziny włączenia lub wyłączenia funkcje te działają codziennie o ustawionej godzinie.

 $26$ 

• Funkcja wyłącznika czasowego zastępuje ustawienia funkcji włącznika, jeśli obie zostały ustawione na tę samą godzinę.

• Kiedy ustawiona jest funkcja włącznika czasowego, wyświetlacz zostanie włączony, tak jak został wcześniej wyłączony.

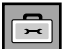

## SPECJALNE Wybór funkcji specjalnej

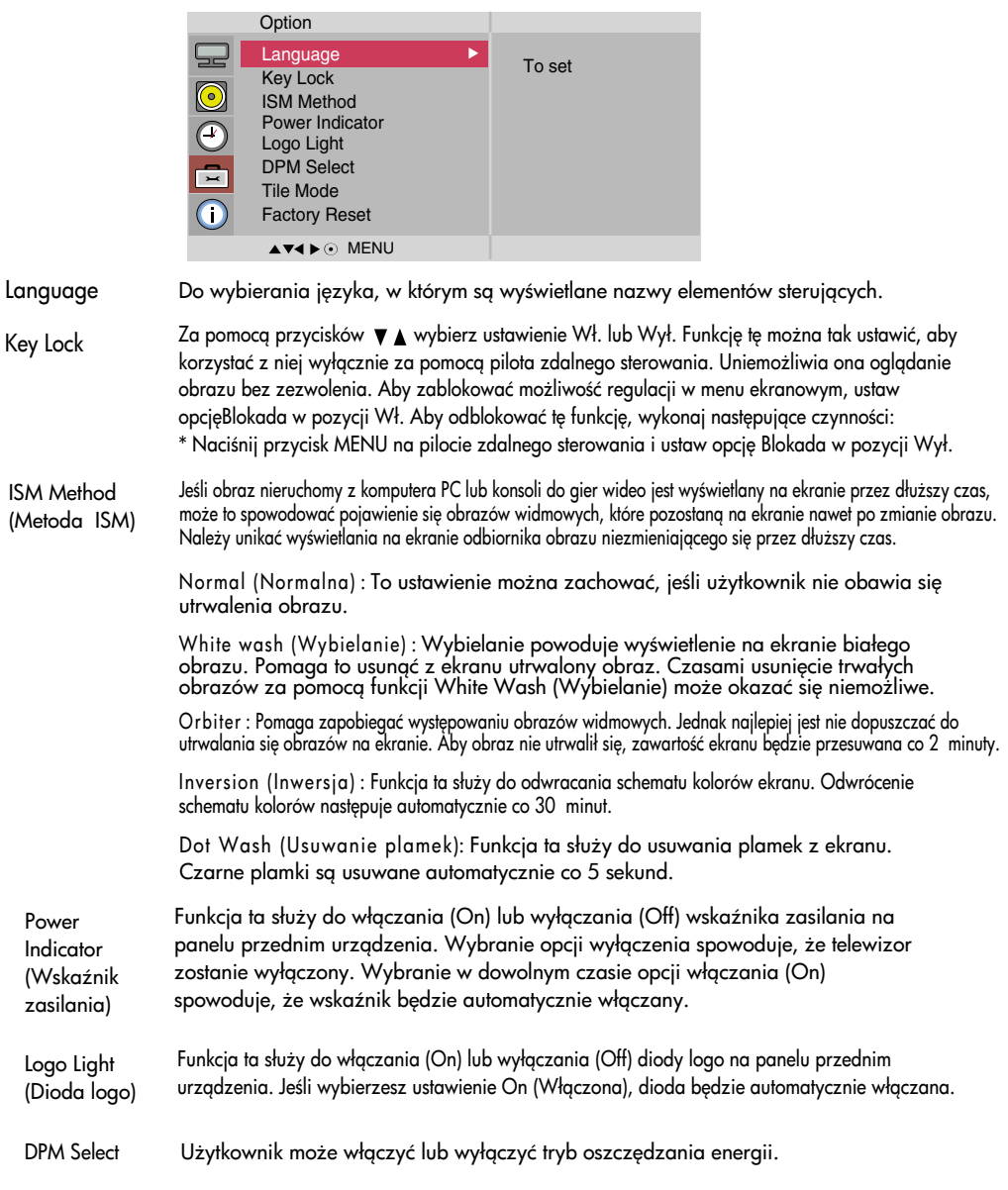

### SPECJALNE Wybór funkcji specjalnej

- Korzystanie z tej funkcji jest możliwe, kiedy:
- Urządzenie jest używane z innymi produktami.
- Urządzenie pracuje w trybie RS-232C lub RGB Out

#### Tile Mode (Kafelki)

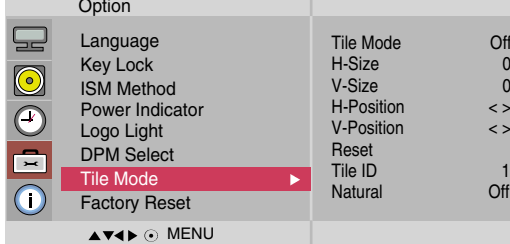

Używany do powiększania ekranu i używany także z innymi produktami do wy&wietlania zawartości ekranu.

• Tile Mode (Kafelki)

- Wybierz tryb Tile Mode (Kafelki), dostosuj ułożenie kafelków i określ identyfikator odbiornika, aby wy&wietlać obraz w wybranej lokalizacji.
- \* Zmiany ustawień zostaną zapisane dopiero po naciśnięciu przycisku SET.
- Tile mode (Kafelki): wiersz x kolumna ( w = 1, 2, 3, 4, 5 k = 1, 2, 3, 4, 5),
- Tryb 5X5 jest dostępny.
- Dostępna jest konfiguracja zarówno ekranu połączonego, jak również każdego z poszcze gólnych wyświetlaczy.

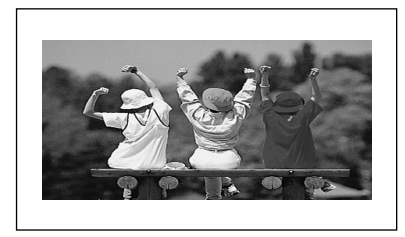

- Tile mode (Kafelki) (urządzenia od 1 do 4): w (2) x k (2)

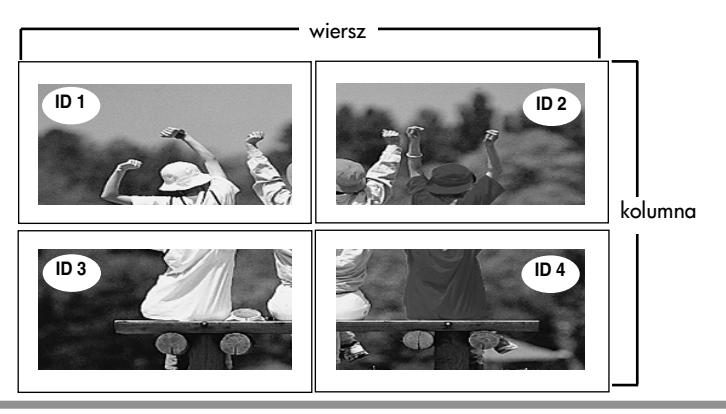

### SPECJALNE Wybór funkcji specjalnej

- Tile mode (Kafelki) (urządzenia od 1 do 9): w  $(3) \times k$   $(3)$ 

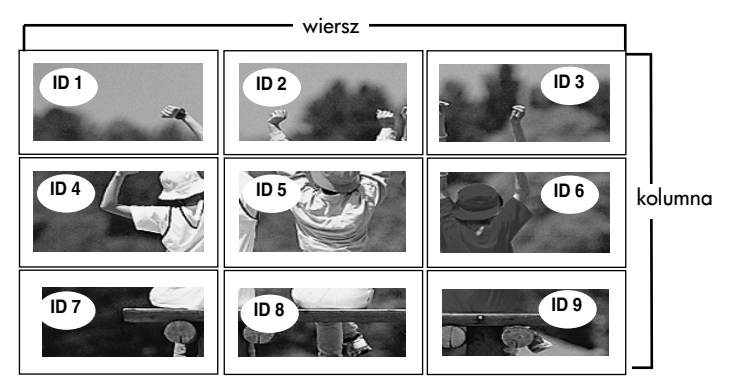

- Tile mode (Kafelki) (urządzenia od 1 do 2): w (1) x k (2)

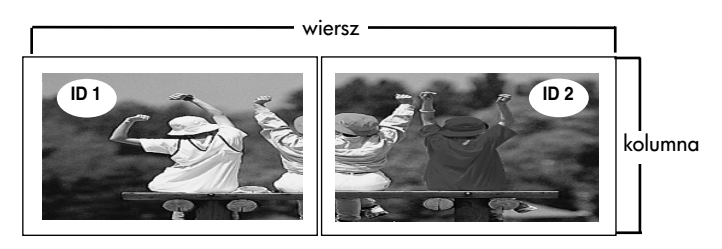

- Tile mode (Kafelki) (urządzenia od 1 do 16): w  $(4) \times k$   $(4)$ 

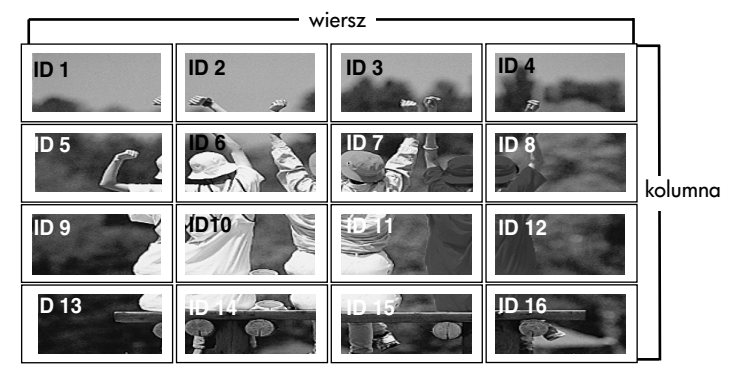

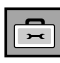

### SPECJALNE Wybór funkcji specjalnej

#### Tile Mode (Kafelki)

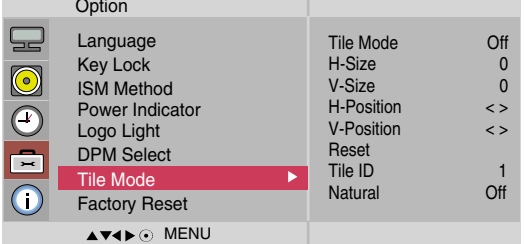

- H-Size (Rozmiar w poziomie) : Dostosowywanie rozmiaru ekranu w poziomie na podstawie rozmiaru ramki
- V-Size (Rozmiar w pionie) : Dostosowywanie rozmiaru ekranu w pionie na podstawie rozmiaru ramki
- H-Position (Położenie w poziomie) : Przenoszenie położenia ekranu poziomo.
- V-Position (Położenie w pionie) : Przenoszenie położenia ekranu pionowo.
- Reset (Resetuj) : Funkcja umożliwiająca włączenie i wyłączanie kafelków. Wszystkie ustawienia opcji Tile (Kafelki) są wyłączane po wybraniu polecenia Tile recall (Pamięć kafelków). Wybranie tej opcji powoduje powrót do pełnego ekranu.
- Tile ID (Identyfikator kafelka) : Określenie identyfikatora pozwala następnie na wybór lokalizacji ' wy&wietlanego kafelka.
- Natural (Naturalne) : Część obrazu, która powinna znajdować się w przestrzeni między ekranami, jest omijana, aby obraz miał po złożeniu swój pierwotny kształt.

(Resetowanie do ustawień fabrycznych)

Factory Reset Tę opcję należy wybrać, aby przywrócić ustawienia fabryczne.

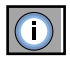

Dostosuj identyfikator odbiornika i sprawdź numer seryjny oraz wersję oprogramowania.

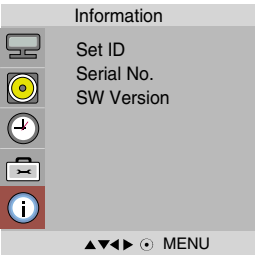

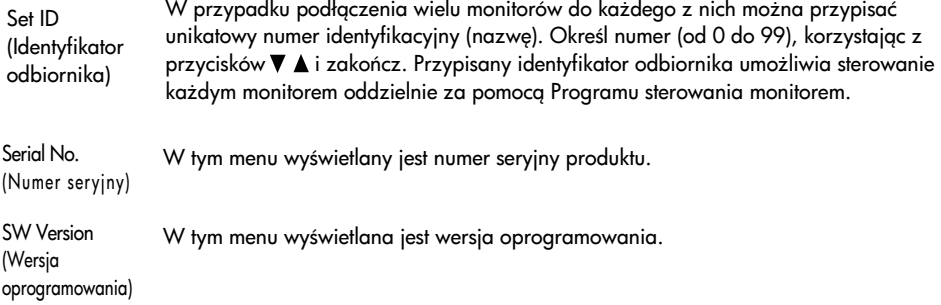

# Rozwiązywanie problemów

### Brak obrazu

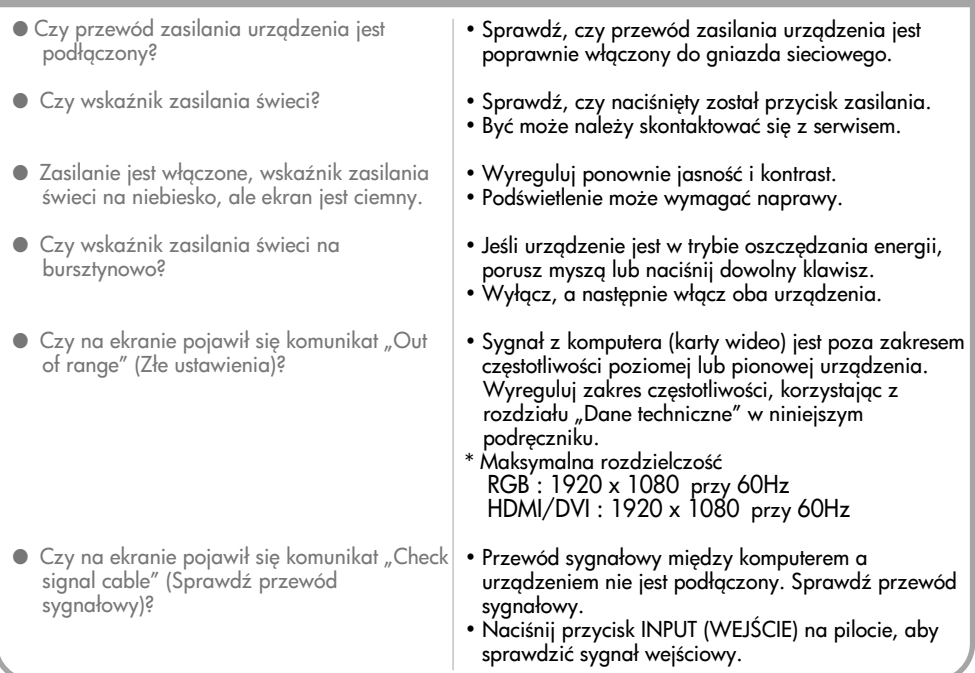

### Po podłączeniu urządzenia na ekranie pojawił się komunikat "Unknown Product" (Nieznane urządzenie)

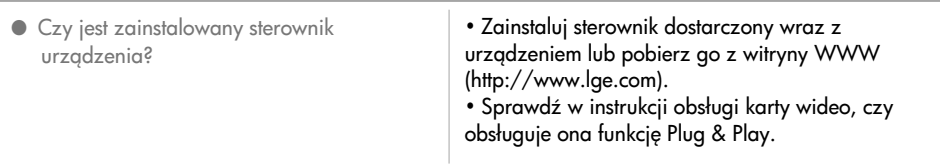

### Wyświetli się komunikat Key Lock On (Zabezpieczenie przycisków włączone).

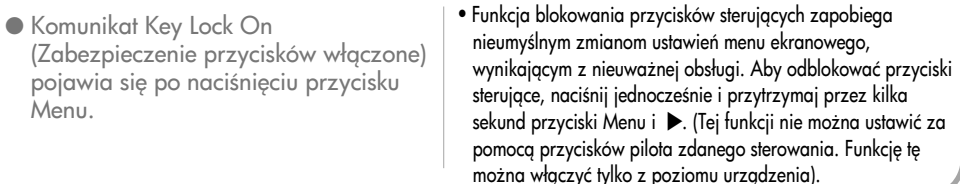

Uwaga łecestotliwość pionowa: Aby umożliwić użytkownikowi korzystanie z urządzenia, obraz wyświetlany na ekranie musi być odświeżany kilkadziesiąt razy na sekundę. Częstotliwość pionowa (częstotliwość odświezania) to liczba odświeżeń obrazu w ciągu sekundy. Jest ona mierzona w Hz. \* Cz'stotliwo&ć pozioma: Interwał poziomy to czas wy&wietlania jednej linii pionowej. Po podzieleniu 1 przez interwał poziomy liczbę linii poziomych wyświetlanych w ciągu sekundy można wyrazić w postaci częstotliwości poziomej. Jest ona mierzona w kHz.

# Rozwiązywanie problemów

## Wy&wietlany obraz jest nieprawidłowy

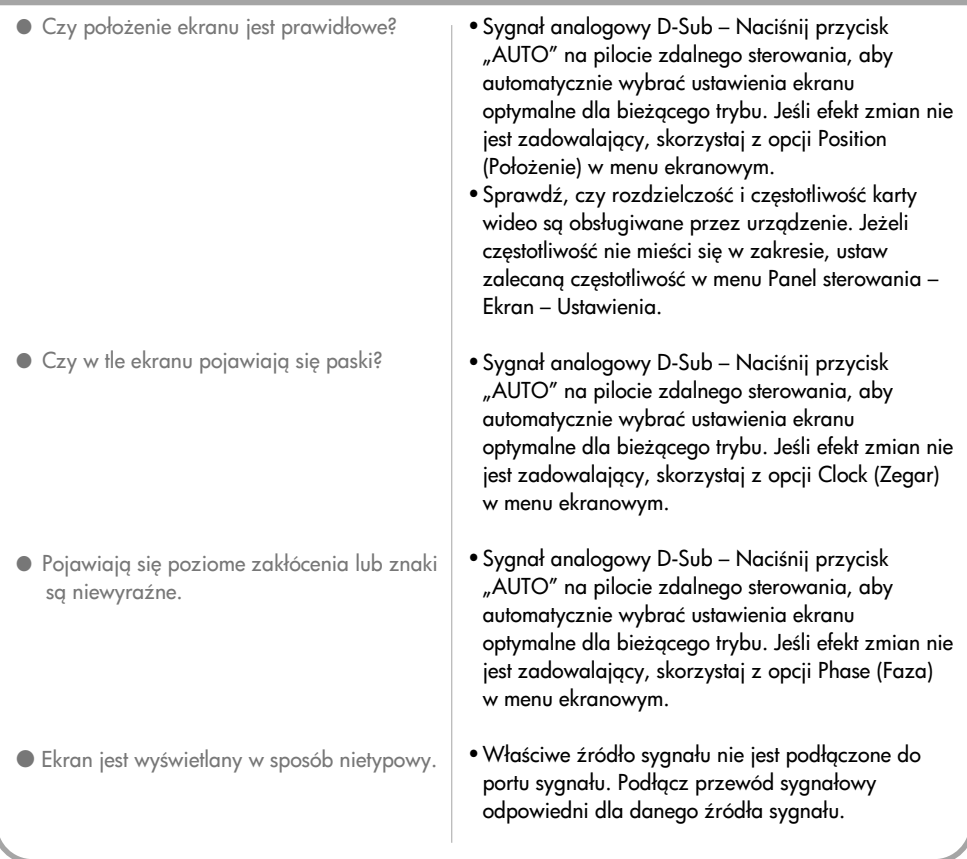

## Występuje obraz wtórny

- $\bullet$  Po wyłączeniu urządzenia występuje obraz wtórny.
- Wy&wietlanie przez długi czas nieruchomych obrazów może spowodować trwałe uszkodzenie pikseli. Należy używać wygaszacza ekranu.

# Rozwiązywanie problemów

### Funkcja dźwięku nie działa

- Brak dźwięku?
- Dźwiek jest zbyt przytłumiony.
- Dźwiek jest zbyt cichy.
- Sprawdź, czy przewód audio jest prawidłowo podłaczony.
- Wyreguluj głośność.
- Sprawdź, czy prawidłowo skonfigurowano dźwięk.
- · Wybierz odpowiednia opcję korekcji dźwięku.
- Wyreguluj głośność.

### Kolor ekranu jest nieprawidłowy

- Rozdzielczo&ć kolorów ekranu jest słaba (16 kolorów).
- Wy&wietlany obraz jest monochromatyczny lub kolory są niestabilne.
- Czy na ekranie pojawiają się czarne punkty?
- Ustaw rozdzielczość kolorów wyższą niż 24 bity (true colour) W systemie Windows wybierz Panel sterowania – Ekran – Ustawienia – Paleta kolorów.
- Sprawdź stan podłączenia przewodu sygnałowego lub włóż ponownie kartę wideo.
- Na ekranie mogą pojawiać się pojedyncze piksele (czerwone, zielone, białe lub czarne), charakterystyczne dla paneli LCD. Nie jest to usterka.

### Funkcja nie działa prawidłowo.

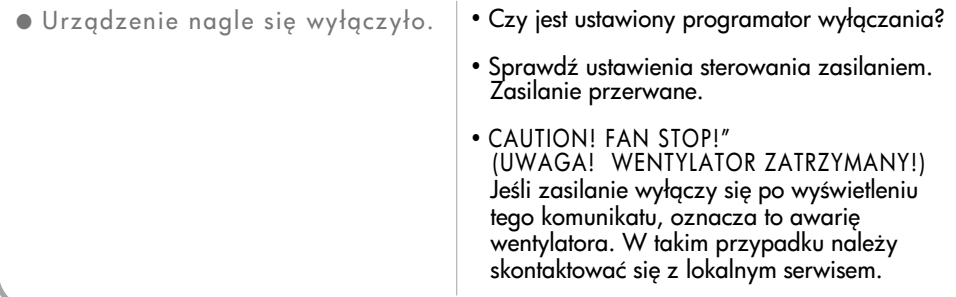

## Dane techniczne

Parametry urządzenia mogą zostać zmienione bez powiadomienia w celu ulepszenia.

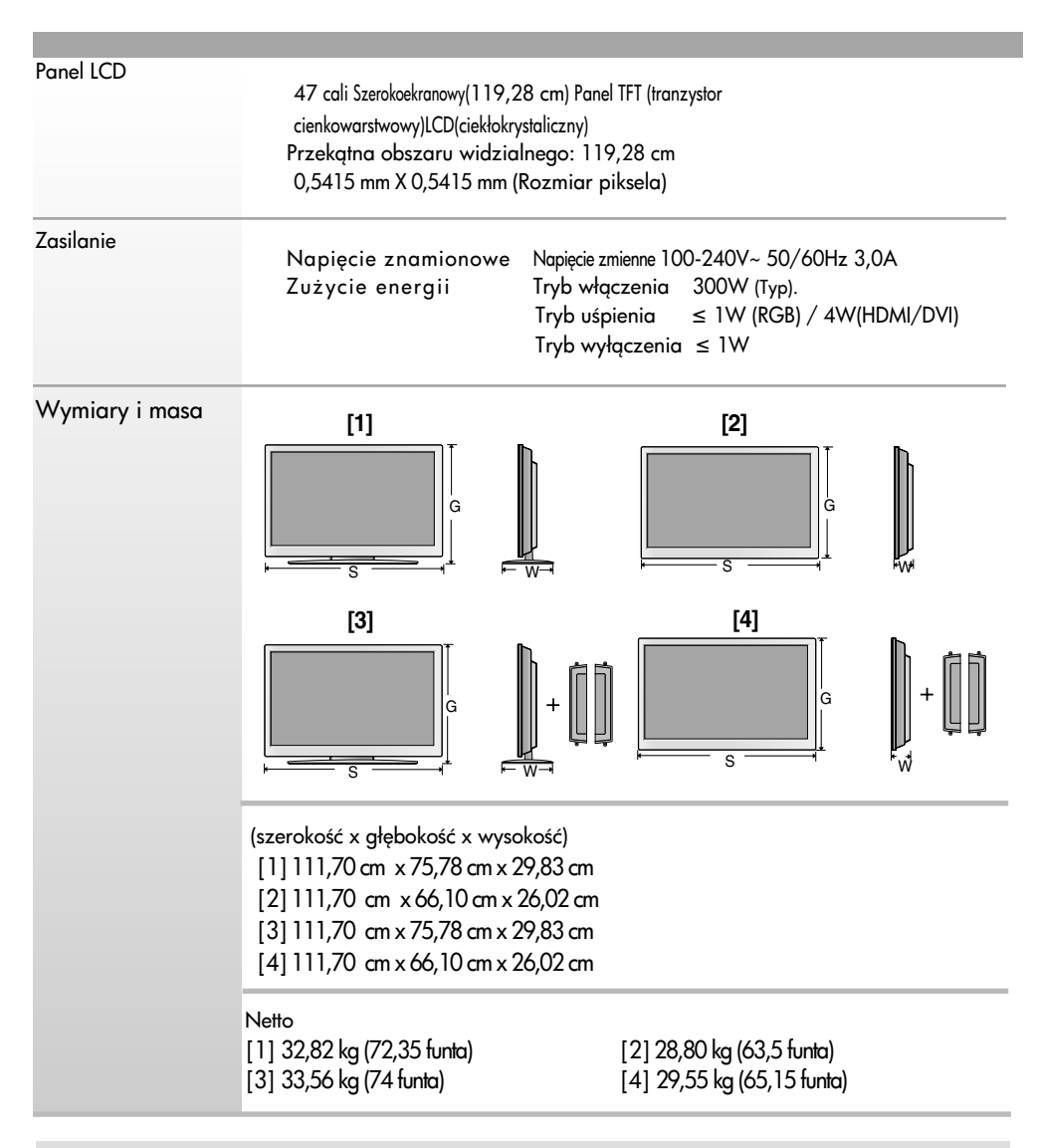

#### Uwaga

**Informacje w tym dokumencie mogą ulec zmianie bez powiadomienia.** 

# Dane techniczne

Parametry urządzenia mogą zostać zmienione bez powiadomienia w celu ulepszenia.

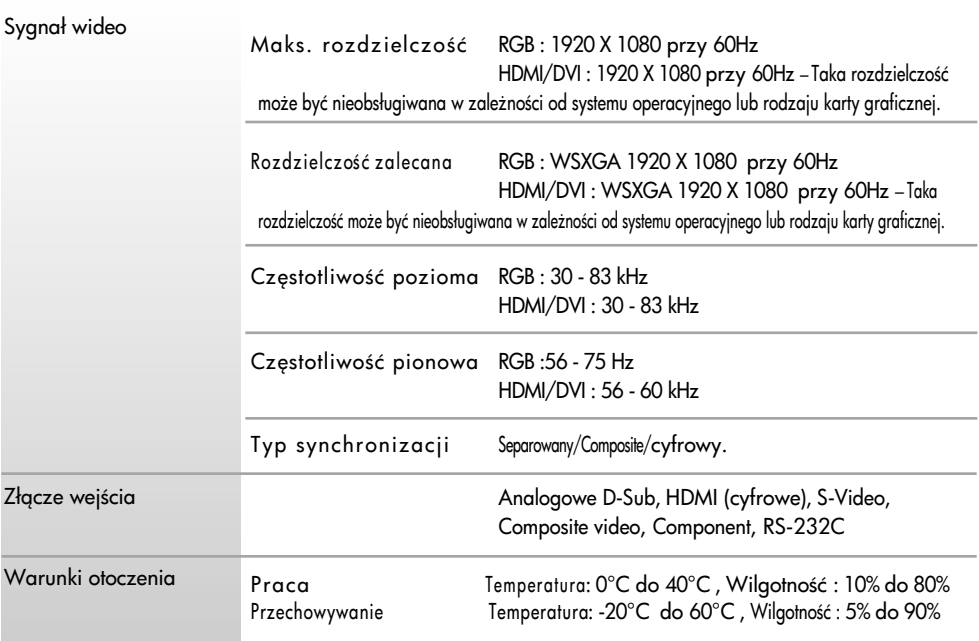

\* Dotyczy tylko modeli obsługujących głośniki.

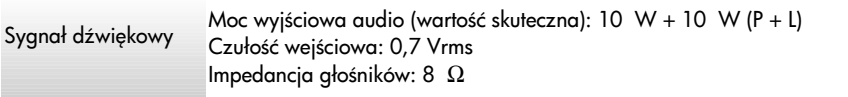

#### Uwaga

**Informacje w tym dokumencie mogą ulec zmianie bez powiadomienia.** 

## Dane techniczne

### $\bigcirc$  Tryb PC – Tryb wstępnie ustawiony

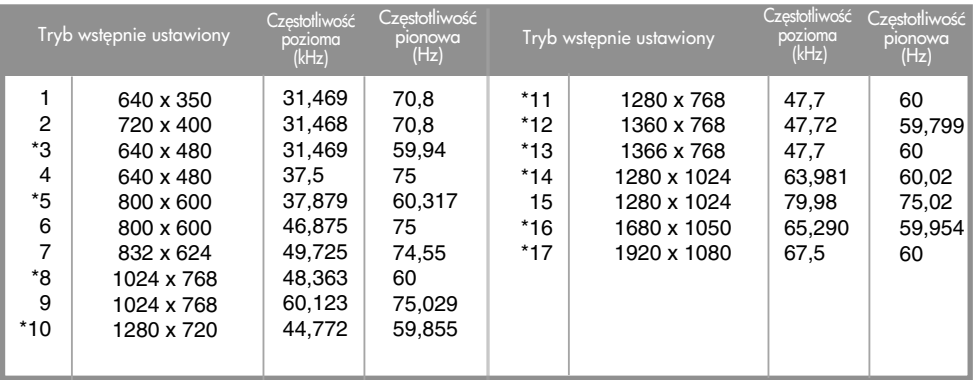

1~17 : Tryb RGB \* : Tryb HDMI/DVI

### Tryb DTV — telewizji cyfrowej

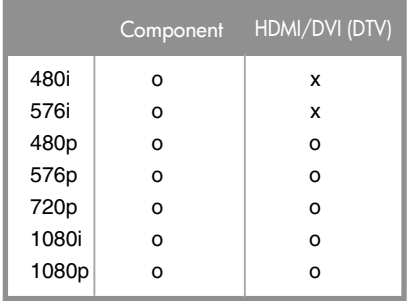

### $\bigcirc$  Wskaźnik zasilania

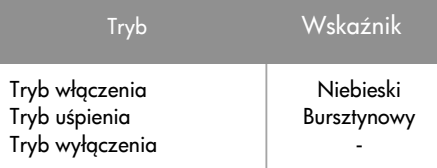

Uwaga

Wybór DTV/PC na wejściach RGB i HDMI/DVI jest dostępny w następujących rozdzielczo&ciach: 640 x 480/60Hz, 1280 x 720/60Hz, 1920 x 1080/60Hz i rozdzielczo&ciach DTV: 480p, 720p, 1080p.

Ta metoda umożliwia podłączenie wielu produktów do jednego komputera. Istnieje możliwość sterowania wieloma produktami jednocześnie po podłączeniu ich do jednego komputera.

### Podłączanie kabla

Podłącz kabel RS-232C, jak pokazano na ilustracji.

\* Do komunikacji między komputerem i produktem wykorzystywany jest protokół RS-232C. Za pomocą komputera można włączyć i wyłączyć produkt, wybrać źródło sygnału wejściowego lub dostosować menu ekranowe.

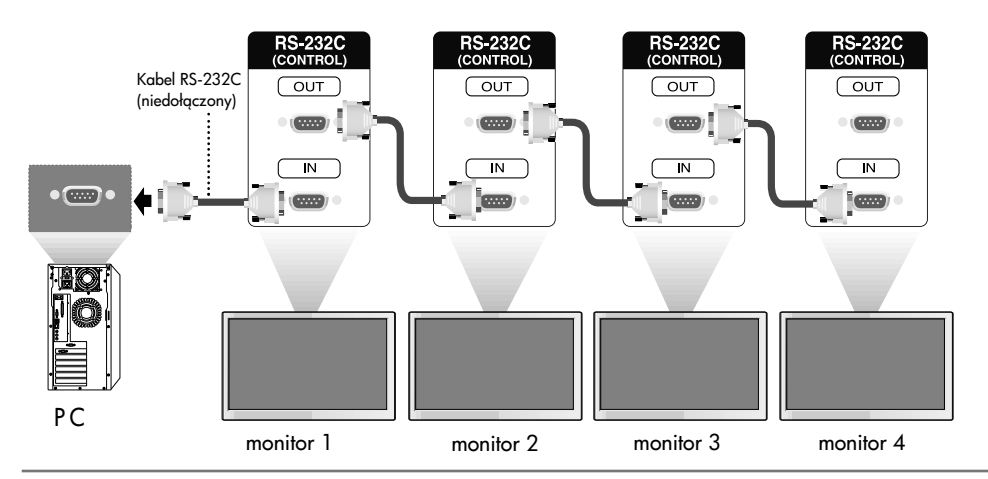

### Konfiguracja RS-232C

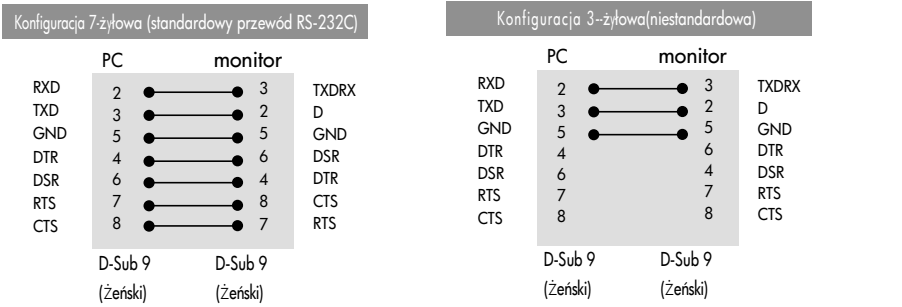

### Parametry komunikacji

- Szybkość transmisji: 9600 b/s (UART)
- ▶ Szybkość transmisji: 960<br>▶ Długość danych: 8 bitów
- $\blacktriangleright$  Bit parzystości: Brak
- bitu stopu: 1 bit
- Sterowanie przepływem: brak ▲▲▲▲
- Kod komunikacji: Kod ASCII
- Nale'y u'ywać kabla krosowego (skrzy'owanego).

### Lista poleceń

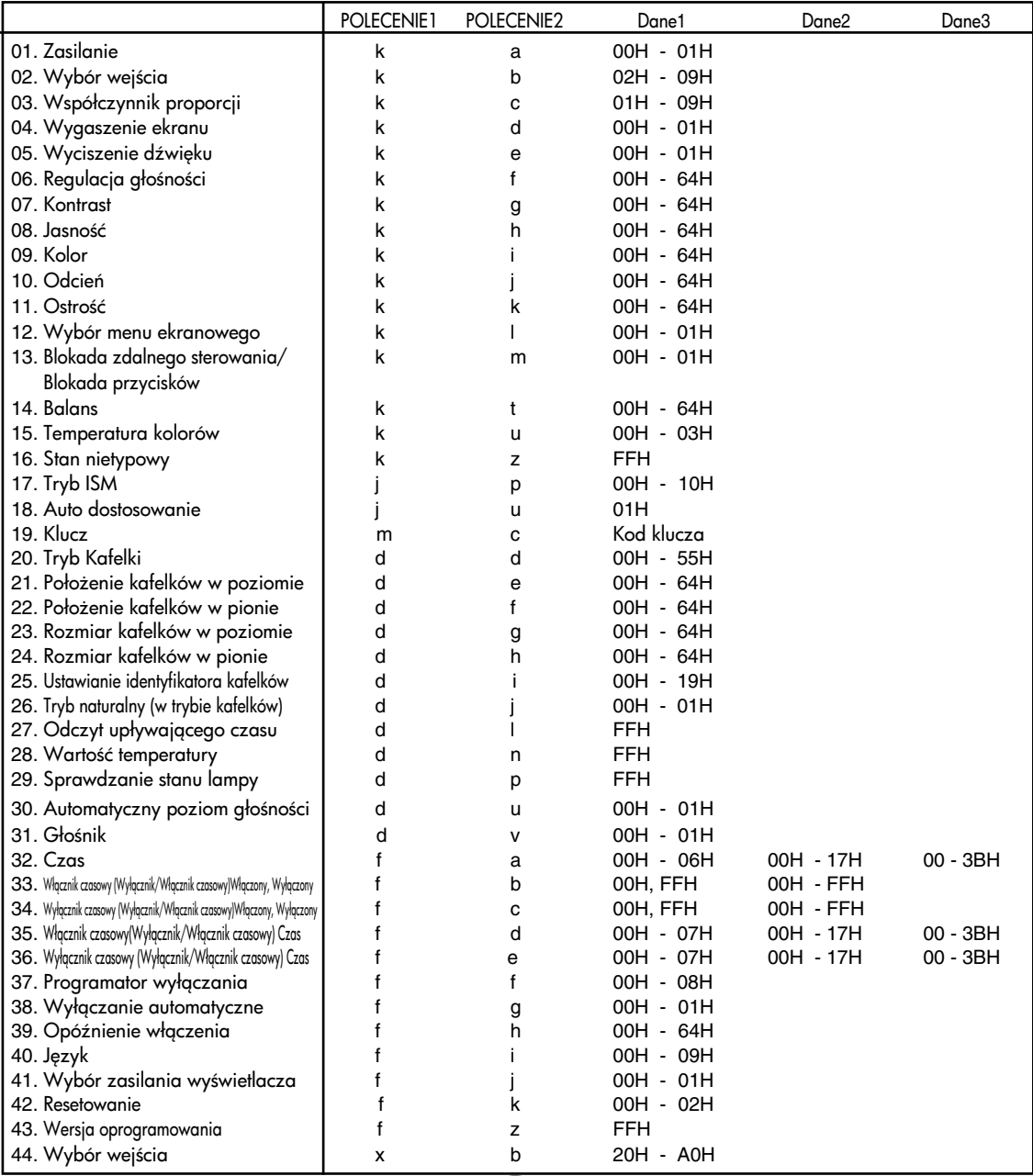

### Protokół transmisji/odbioru

Transmisja

[Polecenie1][Polecenie2][ ][Identyfikator odbiornika][ ][Dane][Cr]

\* [Polecenie 1]: Pierwsze polecenie. (k)

\* [Polecenie 2]: Drugie polecenie. (a ~ u)

\* [Identyfikator odbiornika]: Okre+l identyfikator odbiornika, wybierajc z zakresu: 1~99. W przypadku ustawienia "0" serwer steruje wszystkimi produktami.

\* W przypadku jednoczesnego korzystania z więcej niż 2 odbiorników i określeniu ustawienia "0" nie należy sprawdzać potwierdzenia. Potwierdzenia są wysyłane przez wszystkie odbiorniki, co uniemożliwia sprawdzenie każdego z komunikatów.

\* [DANE]: Transmisja danych polecenia. Transmisja danych "FF" umożliwia odczyt stanu polecenia.

\* [Cr]: Kod ASCII polecenia powrotu karetki "0x0D"

\* [ ]: Kod ASCII spacja (0x20)

Potwierdzenie prawidłowości

[Polecenie2][ ][Identyfikator odbiornika][ ][OK][Dane][x]

\* Produkt transmituje sygnał ACK (potwierdzenie) w tym formacie, gdy odbiera normalne dane. Je+li w tym czasie jest aktywny tryb odczytu danych, potwierdzenie wskazuje aktualny stan danych. Jeśli jest aktywny tryb zapisu danych, kod ten zwraca dane do komputera.

Potwierdzenie błędu

[Polecenie2][ ][Identyfikator odbiornika][ ][NG][Dane][x]

\* W przypadku błędu zwracany jest komunikat NG

### Protokół transmisji/odbioru

01. Zasilanie (Polecenie: a)

 $\blacktriangleright$  Włączanie i wyłączanie odbiornika

Transmisja

[k][a][ ][Identyfikator odbiornika][ ][Dane][Cr]

Dane 0: Zasilanie wyłączone 1: Zasilanie włączone

Potwierdzenie

[a][ ][Identyfikator odbiornika][ ][OK][Dane][x]

 $\blacktriangleright$  Wyświetlanie stanu zasilania

Transmisja

[k][a][ ][Identyfikator odbiornika][ ][FF][Cr]

Potwierdzenie

[a][ ][Identyfikator odbiornika][ ][OK][Dane][x]

Dane 0: Zasilanie wyłączone 1: Zasilanie włączone

02. Wybór wejścia (Polecenie: b) (Wejście obrazu głównego)

 $\blacktriangleright$  Wybór źródła sygnału wejściowego dla odbiornika Zródło sygnału wejściowego można wybierać także za pomocą przycisku INPUT na pilocie zdalnego sterowania.

Transmisja

[k][b][ ][Identyfikator odbiornika][ ][Dane][Cr]

Dane

- 2: AV
- 4: Component 1
- 5: Component 2
- 7: RGB (PC)
- 8: HDMI (DTV)
- 9: HDMI (PC)

Potwierdzenie

[b][ ][Identyfikator odbiornika][ ][OK][Dane][x]

Dane

- 2: AV
- 4: Component 1
- 5: Component 2
- 7: RGB (PC)
- 8: HDMI (DTV)
- 9: HDMI (PC)

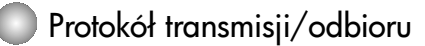

03. Współczynnik proporcji (Polecenie: c) (Format obrazu głównego)

Wybór formatu ekranu ▲

Format ekranu można wybrać także za pomocą przycisku ARC (Aspect Ratio Control – Wybór proporcji obrazu) na pilocie lub w menu Screen (Ekran).

Transmisja

[k][c][ ][Identyfikator odbiornika][ ][Dane][Cr]

Dane

1: Normalny ekran (4:3) 2: Szeroki ekran (16:9) 4:Zoom1 (Powiększony1) 5: Zoom2 (Powiększony2) 6: Original (Oryginalny) 7: 14:9

9: Just Scan (Tylko przeglądanie) (HD DTV), 1:1 (RGB PC, HDMI/DVI PC)

Potwierdzenie

[c][ ][Identyfikator odbiornika][ ][OK][Dane][x]

04. Wygaszenie ekranu (Polecenie: d)

 $\blacktriangleright$  Wybór włączenia/wyłączenia wygaszenia ekranu

Transmisja

[k][d][ ][Identyfikator odbiornika][ ][Dane][Cr]

Dane

0: Wygaszenie ekranu wyłączone (obraz jest wyświetlany)

1: Wygaszenie ekranu właczone (obraz nie jest wyświetlany)

**Potwierdzenie** 

[d][ ][Identyfikator odbiornika][ ][OK][Dane][x]

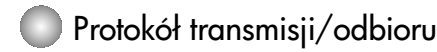

05. Wyciszenie dźwięku (Polecenie: e)  $\blacktriangleright$  Włączanie i wyłączanie wyciszenia dźwięku

#### Transmisja

[k][e][ ][Identyfikator odbiornika][ ][Dane][Cr]

#### Dane

0: Wyciszenie dźwięku włączone (dźwięk jest wyłączony) 1: Wyciszenie dźwięku wyłaczone (dźwięk jest włączony)

Potwierdzenie

[e][ ][Identyfikator odbiornika][ ][OK][Dane][x]

Dane

0: Wyciszenie dźwięku włączone (dźwięk jest wyłączony)

1: Wyciszenie dźwięku wyłączone (dźwięk jest włączony)

06. Regulacja głośności (Polecenie: f)

▶ Regulacja głośności

**Transmisja** 

[k][f][ ][Identyfikator odbiornika][ ][Dane][Cr]

Dane

Min.: 00H ~ maks.: 64H (kod szesnastkowy)

Potwierdzenie

[f][ ][Identyfikator odbiornika][ ][OK][Dane][x]

Dane

Min.: 00H ~ maks.: 64H (kod szesnastkowy)

• Informacje znajdują się w tabeli "Mapowanie danych rzeczywistych" na stronie 7.

### Protokół transmisji/odbioru

07. Kontrast (Polecenie: g)

▶ Regulacja kontrastu ekranu

Kontrast można regulować także w menu Picture (Obraz).

Transmisja

[k][g][ ][Identyfikator odbiornika][ ][Dane][Cr]

Dane

Min.: 00H ~ maks.: 64H

• Zobacz tabelę "Mapowanie danych rzeczywistych" poniżej.

Potwierdzenie

[g][ ][Identyfikator odbiornika][ ][OK][Dane][x]

\* Mapowanie danych rzeczywistych 0 : Krok 0 : A : Krok 10 : F : Krok 15 10 : Krok 16 : 64 : Krok 100 08. Jasność (Polecenie: h)

▶Regulacja jasności obrazu

Jasność można regulować także w menu Picture (Obraz).

Transmisja

[k][h][ ][Identyfikator odbiornika][ ][Dane][Cr]

Dane

Min.: 00H ~ maks.: 64H

• Zobacz tabelę "Mapowanie danych rzeczywistych" poniżej.

Potwierdzenie

[h][ ][Identyfikator odbiornika][ ][OK][Dane][x]

\* Mapowanie danych rzeczywistych

0 : Krok 0 : A : Krok 10 : F : Krok 15 10 : Krok 16 :

64 : Krok 100

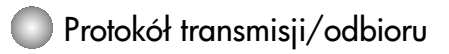

09. Kolor (Polecenie: i) (tylko wideo) Regulacja koloru obrazu ▲ Kolor można regulować także w menu Picture (Obraz).

#### Transmisja

[k][i][ ][Identyfikator odbiornika][ ][Dane][Cr]

Dane Min.: 00H ~ maks.: 64H (Kod szesnastkowy)

• Informacje znajdują się w tabeli "Mapowanie danych rzeczywistych" na stronie 7.

#### Potwierdzenie

[i][ ][Identyfikator odbiornika][ ][OK][Dane][x]

Dane Min.: 00H ~ maks.: 64H

10. Odcień (Polecenie: j) (tylko wideo)

▶ Regulacja odcienia ekranu Odcień można regulować także w menu Picture (Obraz).

Transmisja

[k][j][ ][Identyfikator odbiornika][ ][Dane][Cr]

Dane Min.: 00H ~ maks.: 64H (Kod szesnastkowy)

• Informacje znajdują się w tabeli "Mapowanie danych rzeczywistych" na stronie 7.

Potwierdzenie

[j][ ][Identyfikator odbiornika][ ][OK][Dane][x]

Dane Czerwony: 00H ~ zielony: 64H

```
* Mapowanie danych rzeczywistych Odcie6
 0 : Krok -50
  :
64 : Krok 50
```
### Protokół transmisji/odbioru

11. Ostrość (Polecenie: k) (tylko wideo)

 $\blacktriangleright$  Regulacja ostrości obrazu

Ostrość można regulować także w menu Picture (Obraz).

Transmisja

[k][k][ ][Identyfikator odbiornika][ ][Dane][Cr]

Dane  $Min: OOH \sim maks: 64H$ (Kod szesnastkowy)

• Informacje znajdują się w tabeli "Mapowanie danych rzeczywistych" na stronie 7.

Potwierdzenie

[k][ ][Identyfikator odbiornika][ ][OK][Dane][x]

 $D$ ane Min  $\cdot$  00H  $\approx$  maks  $\cdot$  64H

12. Wybór menu ekranowego (Polecenie: l)

 $\blacktriangleright$  Włączanie i wyłączanie menu ekranowego odbiornika

Transmisja

[k][l][ ][Identyfikator odbiornika][ ][Dane][Cr]

Dane 0: Menu ekranowe wyłączone 1: Menu ekranowe włączone

Potwierdzenie

[l][ ][Identyfikator odbiornika][ ][OK][Dane][x]

Dane 0: Menu ekranowe wyłączone 1: Menu ekranowe włączone

13. Blokada zdalnego sterowania/Blokada przycisków (Polecenie: m)

 $\blacktriangleright$  Włączanie i wyłączanie blokady zdalnej odbiornika

Podczas sterowania przy użyciu gniazda RS-232C funkcja ta blokuje zdalne sterowanie i przyciski lokalne.

9

Transmisja

[k][m][ ][Identyfikator odbiornika][ ][Dane][Cr]

Dane 0: Wyłączona 1: Włączona

Potwierdzenie

[m][ ][Identyfikator odbiornika][ ][OK][Dane][x]

Dane 0: Wyłączona 1: Włączona

### Protokół transmisji/odbioru

14. Balans (Polecenie: t)  $\blacktriangleright$  Regulacja balansu dźwięku Transmisja

[k][t][ ][Identyfikator odbiornika][ ][Dane][Cr] Dane Min.: 00H ~ maks.: 64H

(Kod szesnastkowy)

• Informacje znajdują się w tabeli "Mapowanie danych rzeczywistych" na stronie 7.

Potwierdzenie

[t][ ][Identyfikator odbiornika][ ][OK][Dane][x]

Dane Min : 00H ~ Max : 64H

 $*$  Balans: L50  $\approx$  R50

15. Temperatura kolorów (Polecenie: u)

▶ Regulacja temperatury kolorów ekranu

**Transmisja** 

[k][u][ ][Identyfikator odbiornika][ ][Dane][Cr]

Dane

0: Medium (Średnie)

1: Niska

2: Wysoka

3: Użytkownika

Potwierdzenie

[u][ ][Identyfikator odbiornika][ ][OK][Dane][x]

Dane

- 0: Medium (Średnie)
- 1: Niska
- 2: Wysoka
- 3: Użytkownika

### Protokół transmisji/odbioru

16. Stan nietypowy (Polecenie: z)

 $\blacktriangleright$  Stan nietypowy: Odczytywanie stanu wyłączonego zasilania w trybie czuwania

Transmisja

[k][z][ ][Identyfikator odbiornika][ ][Dane][Cr]

Dane

FF: Odczyt

- 0: Normalny (właczone zasilanie i obecność sygnału)
- 1: Brak sygnału (włączone zasilanie)
- 2: Monitor wyłączony za pomocą pilota
- 3: Monitor wyłączony za pomocą funkcji programatora wyłączania
- 4: Monitor wyłączony za pomocą funkcji RS-232C
- 8: Monitor wyłączony za pomocą funkcji wyłącznika czasowego
- 9: Monitor wyłączony za pomocą funkcji automatycznego wyłączania

Potwierdzenie

[z][ ][Identyfikator odbiornika][ ][OK][Dane][x]

17. Tryb ISM (Polecenie: j p)

Wybór funkcji zapobiegania powstawaniu obrazów wtórnych

▲

**Transmisja** 

[j][p][ ][Identyfikator odbiornika][ ][Dane][Cr]

Dane 1H : Inversion (Inwersja) 2H : Orbiter 4H : Wybielanie 8H : Normalna 10H : Dot Wash (Usuwanie plamek)

Potwierdzenie

[p][ ][Identyfikator odbiornika][ ][OK][Dane][x]

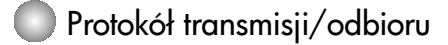

18. Auto dostosowanie (Polecenie: j u)

 $\blacktriangleright$  Automatyczna regulacja położenia obrazu i minimalizacja drgań obrazu – działa tylko w trybie RGB (PC)

Transmisja

[j][u][ ][Identyfikator odbiornika][ ][Dane][Cr]

Dane 1: Do odbiornika

Potwierdzenie

[u][ ][Identyfikator odbiornika][ ][OK][Dane][x]

19. Klucz (Polecenie: m c)

 $\blacktriangleright$  Wysyłanie kodu klucza pilota (podczerwień)

Transmisja

[m][c][ ][Identyfikator odbiornika][ ][Dane][Cr]

Dane Kod klucza: Patrz strona 28.

Potwierdzenie

[c][ ][Identyfikator odbiornika][ ][OK][Dane][x]

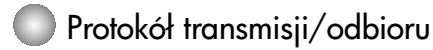

20. Tryb Kafelki (Polecenie: d d)

 $\blacktriangleright$  Zmiana trybu Kafelki

**Transmisja** 

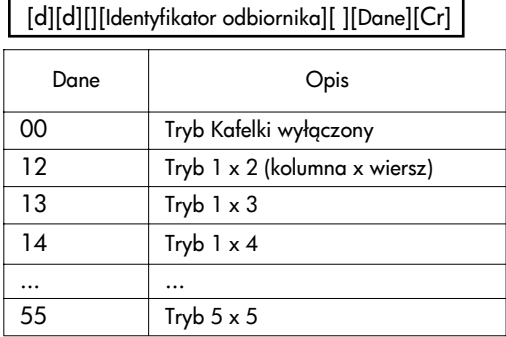

\* Nie można wybrać ustawień 0X i X0, jedyne możliwe ustawienie to 00.

Potwierdzenie

[d][][00][][OK/NG][Dane][x]

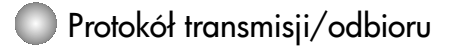

21. Położenie kafelków w poziomie (Polecenie: d e)

▶ Ustawianie położenia w poziomie

**Transmisja** 

[d][e][][Identyfikator odbiornika][ ][Dane][x]

Dane Min.: 00H ~ maks.: 64H

#### **Acknowledgement**

[e][][Identyfikator odbiornika][][OK/NG][Dane][x]

22. Położenie kafelków w pionie (Polecenie: d f)

 $\blacktriangleright$  Ustawianie położenia w pionie

#### **Transmisja**

[d][f][][Identyfikator odbiornika][ ][Dane][x]

Dane Min.: 00H ~ maks.: 64H

#### **Potwierdzenie**

[f][][Identyfikator odbiornika][][OK/NG][Dane][x]

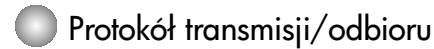

23. Rozmiar kafelków w poziomie (Polecenie: d g) Ustawianie rozmiaru w poziomie ▲

Transmisja

[d][g][][Identyfikator odbiornika][ ][Dane][x]

Dane Min.: 00H ~ maks.: 64H

Acknowledgement

[g][][Identyfikator odbiornika][][OK/NG][Dane][x]

24. Rozmiar kafelków w pionie (Polecenie: d h)

 $\blacktriangleright$  Ustawianie rozmiaru w pionie

Transmisja

[d][h][][Identyfikator odbiornika][ ][Dane][x]

Dane Min.: 00H ~ maks.: 64H

Potwierdzenie

[h][][Identyfikator odbiornika][][OK/NG][Dane][x]

### Protokół transmisji/odbioru

25. Ustawianie identyfikatora kafelków (Polecenie: d i)  $\blacktriangleright$  Przypisywanie identyfikatora kafelków Transmisja

[d][i][][Identyfikator odbiornika][ ][Dane][x]

Dane Min.: 00H ~ maks.: 19H (Kod szesnastkowy)

Potwierdzenie

[i][][Identyfikator odbiornika][][OK/NG][Dane][x]

26. Tryb naturalny (w trybie kafelków) (Polecenie: d j)

▶ Część obrazu, która powinna znajdować się w przestrzeni między ekranami, jest omijana, aby obraz miał po złożeniu swój pierwotny kształt

Transmisja

[d][j][][Identyfikator odbiornika][][Dane][x]

Dane 0: Tryb naturalny wyłączony

- 1: Tryb naturalny włączony
- ff: Odczyt stanu

Potwierdzenie

[j][][Identyfikator odbiornika][][OK/NG][Dane][x]

27. Odczyt upływającego czasu (Polecenie: d l) ▶ Odczyt upływającego czasu

Transmisja

[d][l][][Identyfikator odbiornika][ ][Dane][x]

\* Zawsze dane FF (w postaci szesnastkowej)

Potwierdzenie

[l][][Identyfikator odbiornika][][OK/NG][Dane][x]

\* Dane oznaczają wykorzystane godziny (Kod szesnastkowy)

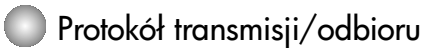

28. Wartość temperatury (Polecenie: d n)  $\blacktriangleright$  Odczyt wartości temperatury wewnętrznej

**Transmisja** 

[d][n][][Identyfikator odbiornika][ ][Dane][x]

\* Zawsze dane FF (w postaci szesnastkowej).

Potwierdzenie

[n][][Identyfikator odbiornika][][OK/NG][Dane][x]

\* Długo+ć danych wynosi 1 bajt w kodzie szesnastkowym.

29. Sprawdzanie stanu lampy (Polecenie: d p)

 $\blacktriangleright$  Sprawdzanie stanu lampy

Transmisja

[d][p][][Identyfikator odbiornika][ ][Dane][x]

\* Zawsze dane FF (w postaci szesnastkowej).

Potwierdzenie

[p][][Identyfikator odbiornika][][OK/NG][Dane][x]

Dane 0: Awaria lampy 1: Lampa działa prawidłowo

### RS-232C

## Sterowanie wieloma produktami

### Protokół transmisji/odbioru

30. Auto Volume (Automatyczny poziom gło+no+ci) (Polecenie : d u) ▶ Automatyczna regulacja poziomu głośności. Transmisja

[d][u][][Identyfikator odbiornika][][Dane][x]

Dane 0 : Off (Wyłgczona) 1 : On (Włączona)

Potwierdzenie

[u][][Identyfikator odbiornika][][OK/NG][Dane][x]

31. Speaker (Głośnik) (Polecenie : d v) ▶Włączanie i wyłączanie głośnika.

Transmisja

[d][v][][Identyfikator odbiornika][][Dane][x]

Dane 0 : Off

1 : On

Potwierdzenie

[v][][Identyfikator odbiornika][][OK/NG][Dane][x]

### Protokół transmisji/odbioru

32. Time (Czas) (Polecenie : f a) ▶ Ustawianie bieżącego czasu.

Transmisja

[f][a][][Identyfikator odbiornika][][Dane1][][Dane2][][Dane3][Cr]

[Dane1]

- 0 : Monday (Poniedziałek)
- 1 : Tuesday (Wtorek)
- 2 : Wednesday (Środa)
- 3 : Thursday (Czwartek)
- 4 : Friday (Pigtek)
- 5 : Saturday (Sobota)
- 6 : Sunday (Niedziela)

[Dane2] 0H~17H (Godziny)

[Dane3] 00H~3BH (Minuty)

Potwierdzenie

[a][][Identyfikator odbiornika][][OK/NG][Dane1][Dane2][Dane3][x]

\*Podczas odczytu dane [Data1], [Data2] i [Data3] są zastępowane danymi FFH. W pozostałych przypadkach wszystkie dane są traktowane jako NG.

### Protokół transmisji/odbioru

33. Włącznik czasowy (Wyłącznik/Włącznik czasowy)Włączony, Wyłączony (Polecenie : d p)

 $\blacktriangleright$  Ustawianie dni działania tunkcji włącznika czasowego.

Transmisja

[d][p][][Identyfikator odbiornika][][Dane1][][Dane2][Cr]

[Dane1] 0 (Zapis), FFH(Odczyt)

[Dane2] 00H~FFH Bit0: Włącznik czasowy w poniedziałek – włączony (1), wyłączony (0) Bit1: Włacznik czasowy we wtorek – właczony (1), wyłaczony (0) Bit2: Włącznik czasowy w środę – włączony (1), wyłączony (0) Bit3: Włącznik czasowy w czwartek – włączony (1), wyłączony (0) Bit4: Włącznik czasowy w piątek – włączony (1), wyłączony (0) Bit5: Włacznik czasowy w sobote – właczony  $(1)$ , wyłaczony  $(0)$ Bit6: Włącznik czasowy w niedzielę – włączony (1), wyłączony (0) Bit7: Włącznik czasowy codziennie – włączony (1), wyłączony (0)

Potwierdzenie

[p][][Identyfikator odbiornika][][OK/NG][Dane1][Dane2][x]

34.Wyłcznik czasowy (Wyłcznik/Włcznik czasowy)Włczony, Wyłczony (Polecenie : f c)

 $\blacktriangleright$  Ustawianie dni działania funkcji wyłącznika czasowego.

**Transmisja** 

[f][c][][Identyfikator odbiornika][][Dane1][][Dane2][Cr]

[Dane1] 0 (Zapis), FFH(Odczyt)

[Dane2] 00H~FFH Bit0: Włącznik czasowy w poniedziałek – włączony (1), wyłączony (0) Bit1: Włącznik czasowy we wtorek – włączony (1), wyłączony (0) Bit2: Włącznik czasowy w środę – włączony (1), wyłączony (0) Bit3: Włącznik czasowy w czwartek – włączony (1), wyłączony (0) Bit4: Włącznik czasowy w piątek – włączony (1), wyłączony (0) Bit5: Włącznik czasowy w sobotę – włączony (1), wyłączony (0) Bit6: Włącznik czasowy w niedzielę – włączony (1), wyłączony (0) Bit7: Włącznik czasowy codziennie – włączony (1), wyłączony (0)

Potwierdzenie

[c][][Identyfikator odbiornika][][OK/NG][Dane1][Dane2][x]

### Protokół transmisji/odbioru

35. Włącznik czasowy(Wyłącznik/Włącznik czasowy) Czas (Polecenie : f d)

▶ Aktywacja włącznika czasowego.

Transmisja

[f][d][][Identyfikator odbiornika][][Dane1][][Dane2][Dane3][Cr]

[Dane1] 0 : Monday (Poniedziałek) 1 : Tuesday (Wtorek) 2 : Wednesday (Środa) 3 : Thursday (Czwartek)

- 4 : Friday (Pigtek)
- 5 : Saturday (Sobota)
- 6 : Sunday (Niedziela)
- 7 : Every day (Codziennie)

[Dane2] 00H~17H (Godziny)

[Dane3] 00H~3BH (Minuty)

Potwierdzenie

[d][][Identyfikator odbiornika][][OK/NG][Dane1][Dane2][Dane3][x]

\*Podczas odczytu dane [Data2] i [Data3] są zastępowane danymi FFH. W pozostałych przypadkach wszystkie dane są traktowane jako NG.

### Protokół transmisji/odbioru

36. Wyłącznik czasowy (Wyłącznik/Włącznik czasowy) Czas (Polecenie : f e)

 $\blacktriangleright$  Aktywacja wyłącznika czasowego.

Transmisja

[f][e][][Identyfikator odbiornika][][Dane1][][Dane2][][Dane3][Cr]

[Dane1]

- 0 : Monday (Poniedziałek)
- 1 : Tuesday (Wtorek)
- 2 : Wednesday (Środa)
- 3 : Thursday (Czwartek)
- 4 : Friday (Piątek)
- 5 : Saturday (Sobota)
- 6 : Sunday (Niedziela)
- 7 : Every day (Codziennie)

[Dane2] 00H~17H (Godziny)

[Dane3] 00H~3BH (Minuty)

Potwierdzenie

[e][][Identyfikator odbiornika][][OK/NG][Dane1][Dane2][Dane3][x]

\*Podczas odczytu dane [Data2] i [Data3] są zastępowane danymi FFH. W pozostałych przypadkach wszystkie dane są traktowane jako NG.

### Protokół transmisji/odbioru

37. Sleep Time (Programator wyłączania) (Polecenie : f f)

▶ Ustawianie czasu wyłączania.

**Transmisja** 

[f][f][][Identyfikator odbiornika][][Dane][Cr]

Dane

0 : Wył.

1 : 10

 $2:20$ 

3 : 30

4 : 60

5 : 90

6 : 120

7 : 180 8 : 240

(Regularnie)

Potwierdzenie

[f][][Identyfikator odbiornika][][OK/NG][Dane][x]

38. Auto Sleep (Wyłączanie automatyczne) (Polecenie : f g) ▶ Ustawianie wyłączania automatycznego.

23 23

**Transmisja** 

[f][g][][Identyfikator odbiornika][][Dane][Cr]

Dane 0 : Off (Wyłączona) 1 : On (Włączona)

Potwierdzenie

[g][][Identyfikator odbiornika][][OK/NG][Dane][x]

### Protokół transmisji/odbioru

39. Power On Delay (Opóźnienie włączenia) (Polecenie : f h)

 $\blacktriangleright$  Ustawianie zaplanowanego opóźnienia, gdy zasilanie jest włączone (w sekundach).

Transmisja

[f][h][][Identyfikator odbiornika][][Dane][Cr]

Dane : 00H ~ 64H (Wartość danych)

Potwierdzenie

[h][][Identyfikator odbiornika][][OK/NG][Dane][x]

40. Language (Język) (Polecenie : f i)  $\blacktriangleright$  Ustawianie języka menu ekranowego. Transmisja

[f][i][][Identyfikator odbiornika][][Dane][Cr]

Dane

- 0 : Angielski
- 1 : Francuski
- 2 : Niemiecki
- 3 : Hiszpański
- 4 : Włoski
- 5 : Portugalski
- 6 : Chiński
- 7 : Japoński
- 8 : Koreański
- 9 : Rosyjski

Potwierdzenie

[i][][Identyfikator odbiornika][][OK/NG][Dane][x]

### Protokół transmisji/odbioru

41. DPM Select (Wybór zasilania wyświetlacza) (Polecenie: f j)  $\blacktriangleright$  Ustawianie funkcji DPM (Zarządzanie zasilaniem wyświetlacza). Transmisja

[f][j][][Identyfikator odbiornika][][Dane][Cr]

Dane 0 : Off (Wyłączona) 1 : On (Włączona)

Potwierdzenie

[j][][Identyfikator odbiornika][][OK/NG][Dane][x]

42. Reset (Resetowanie) (Polecenie : f k)

▶ Wykonywanie funkcji Picture Reset (Resetowanie obrazu), Screen Reset (Resetowanie ekranu) i Factory Reset (Resetowanie do ustawień fabrycznych).

Transmisja

[f][k][][Identyfikator odbiornika][][Dane][Cr]

Dane

0 : Picture Reset (Resetowanie obrazu)

1 : Screen Reset (Resetowanie ekranu)

2 : Factory Reset (Resetowanie do ustawie6 fabrycznych)

Potwierdzenie

[k][][Identyfikator odbiornika][][OK/NG][Dane][x]

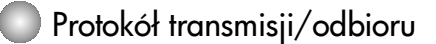

43. S/W Version (Wersja oprogramowania) (Polecenie : f z) Sprawdzanie wersji oprogramowania. ▲

**Transmisja** 

[f][z][][Identyfikator odbiornika][][Dane][Cr]

Dane FFH : Odczyt

Potwierdzenie

[z][][Identyfikator odbiornika][][OK/NG][Dane][x]

44. Wybór wejścia (Polecenie: x b)

 $\blacktriangleright$ Wybór źródła sygnału wejściowego dla odbiornika.

**Transmisja** 

[x][b][ ][Identyfikator odbiornika][ ][Dane][Cr]

Dane 20H : AV 40H : Component 1 41H : Component 2 60H : RGB (PC) 90H : HDMI/DVI (DTV) A0H : HDMI/DVI (PC)

Potwierdzenie

[b][ ][Identyfikator odbiornika][ ][OK][Dane][x]

Dane 20H : AV 40H : Component 1 41H : Component 2 60H : RGB (PC) 90H : HDMI/DVI (DTV) A0H : HDMI/DVI (PC)

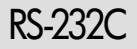

# Kody IR

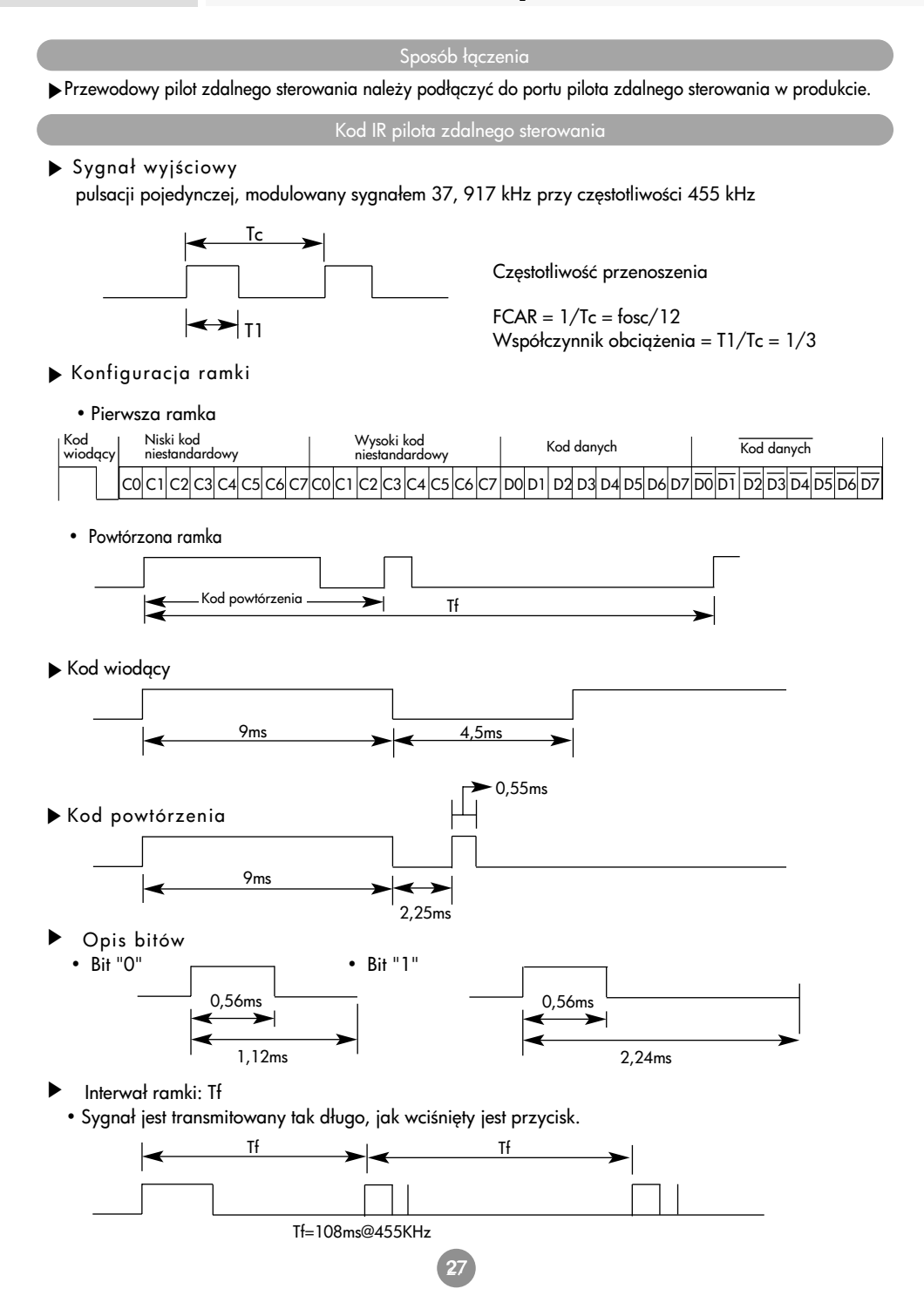

### RS-232C

# Kody IR

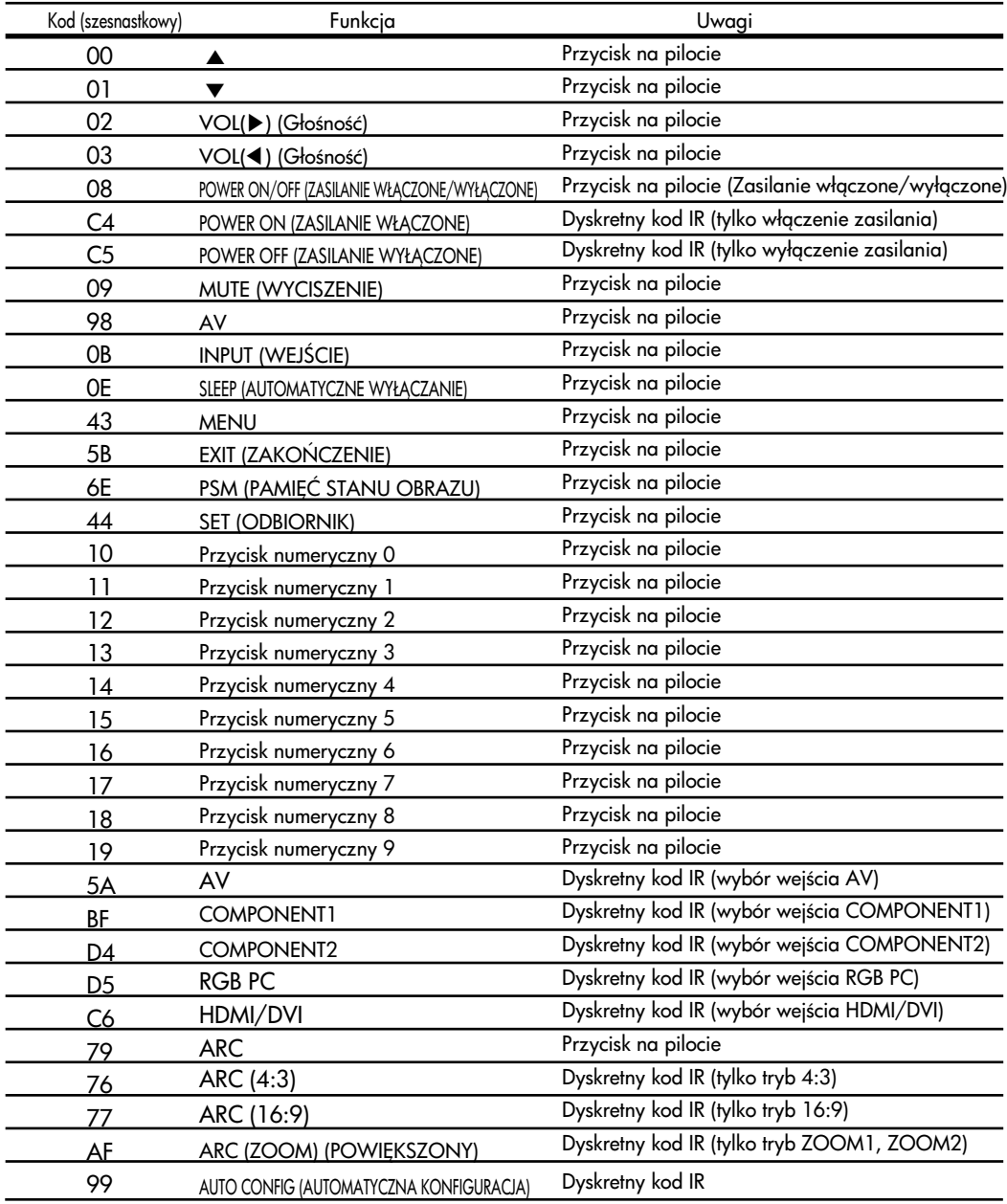

# **Digitally yours**

LG Electronics Polska Sp. z o.o. Al. Jerozolimskie 162a, 02-342 Warszawa Tel. : 0801-545454(LGLGLG) Faks : (022)48-17-888 www.lge.pl

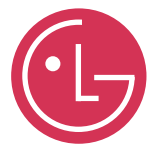